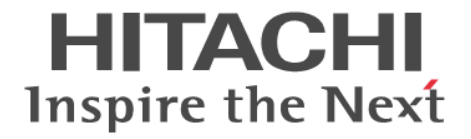

# **SNMP Agent** ユーザガイド

Hitachi Virtual Storage Platform E390, E590, E790, E990, E1090 Hitachi Virtual Storage Platform E390H, E590H, E790H, E1090H Hitachi Virtual Storage Platform F350, F370, F700, F900 Hitachi Virtual Storage Platform G130, G150, G350, G370, G700, G900

4060-1J-U11-A0

Storage Navigator を使ってストレージシステムを操作する場合は、必ず このマニュアルを読み、操作手順、および指示事項をよく理解してから 操作してください。また、このマニュアルをいつでも利用できるよう、 Storage Navigator を使用するコンピュータの近くに保管してください。

#### 著作権

All Rights Reserved, Copyright (C) 2020,2023, Hitachi, Ltd.

#### 免責事項

このマニュアルの内容の一部または全部を無断で複製することはできません。 このマニュアルの内容については、将来予告なしに変更することがあります。 このマニュアルに基づいてソフトウェアを操作した結果、たとえ当該ソフトウェアがインストールされているお客様 所有のコンピュータに何らかの障害が発生しても、当社は一切責任を負いかねますので、あらかじめご了承ください。 このマニュアルの当該ソフトウェアご購入後のサポートサービスに関する詳細は、弊社営業担当にお問い合わせくだ さい。

#### 商標類

Internet Explorer は,米国 Microsoft Corporation の米国およびその他の国における登録商標または商標です。 Linux は、Linus Torvalds 氏の日本およびその他の国における登録商標または商標です。 Microsoft は,米国 Microsoft Corporation の米国およびその他の国における登録商標または商標です。 UNIX は、The Open Group の米国ならびに他の国における登録商標です。 Windows は,米国 Microsoft Corporation の米国およびその他の国における登録商標または商標です。 その他記載の会社名,製品名は,それぞれの会社の商標もしくは登録商標です。

#### 輸出時の注意

本製品を輸出される場合には、外国為替及び外国貿易法の規制並びに米国輸出管理規則など外国の輸出関連法規をご 確認の上、必要な手続きをお取りください。 なお、不明な場合は、弊社担当営業にお問い合わせください。

### 発行

2023 年 6 月(4060-1J-U11-A0)

# 目次

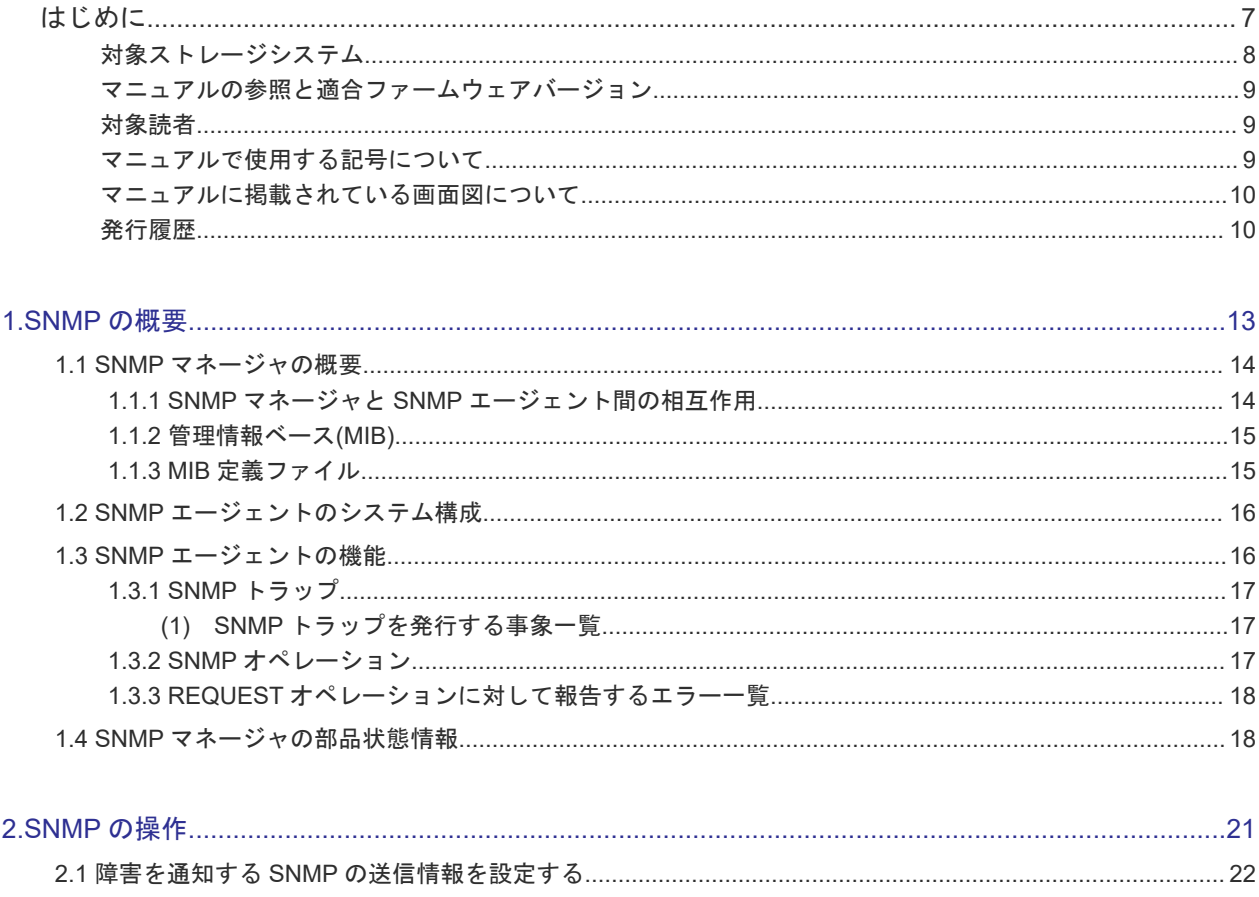

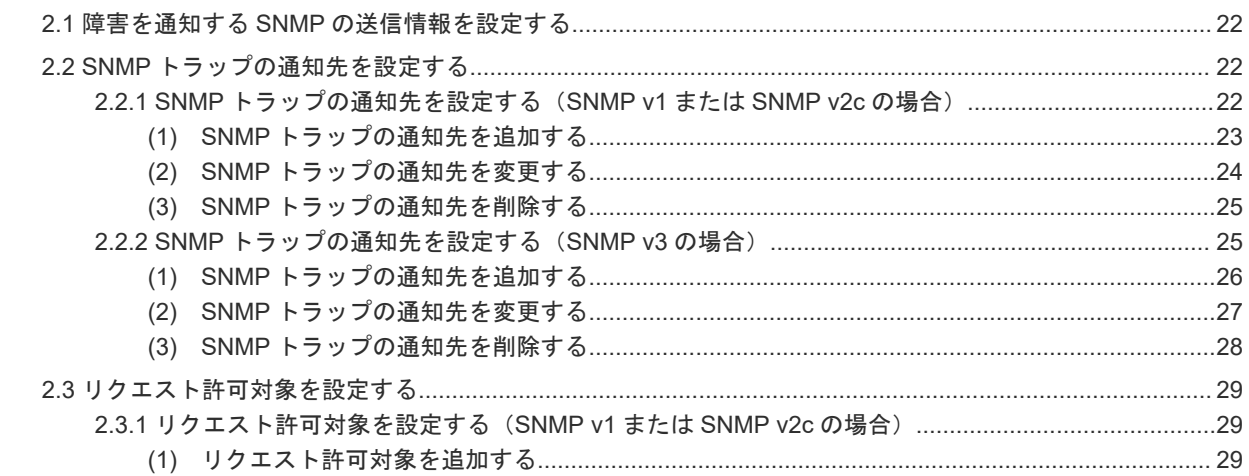

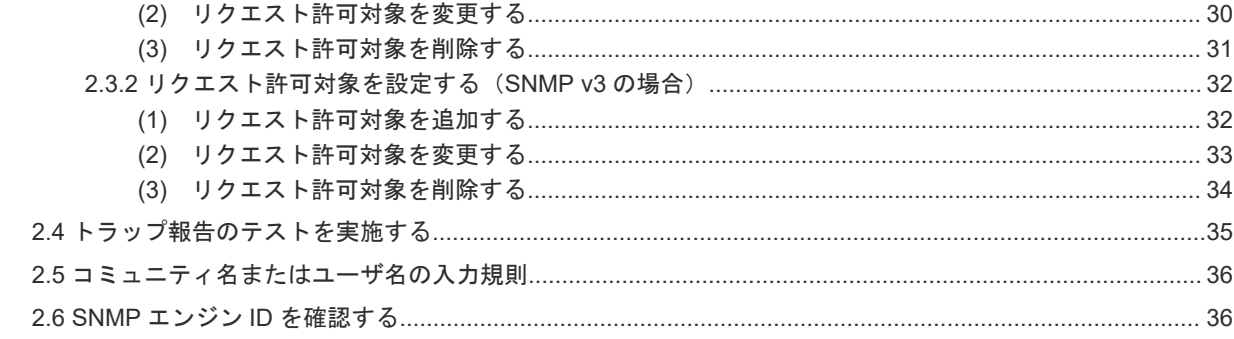

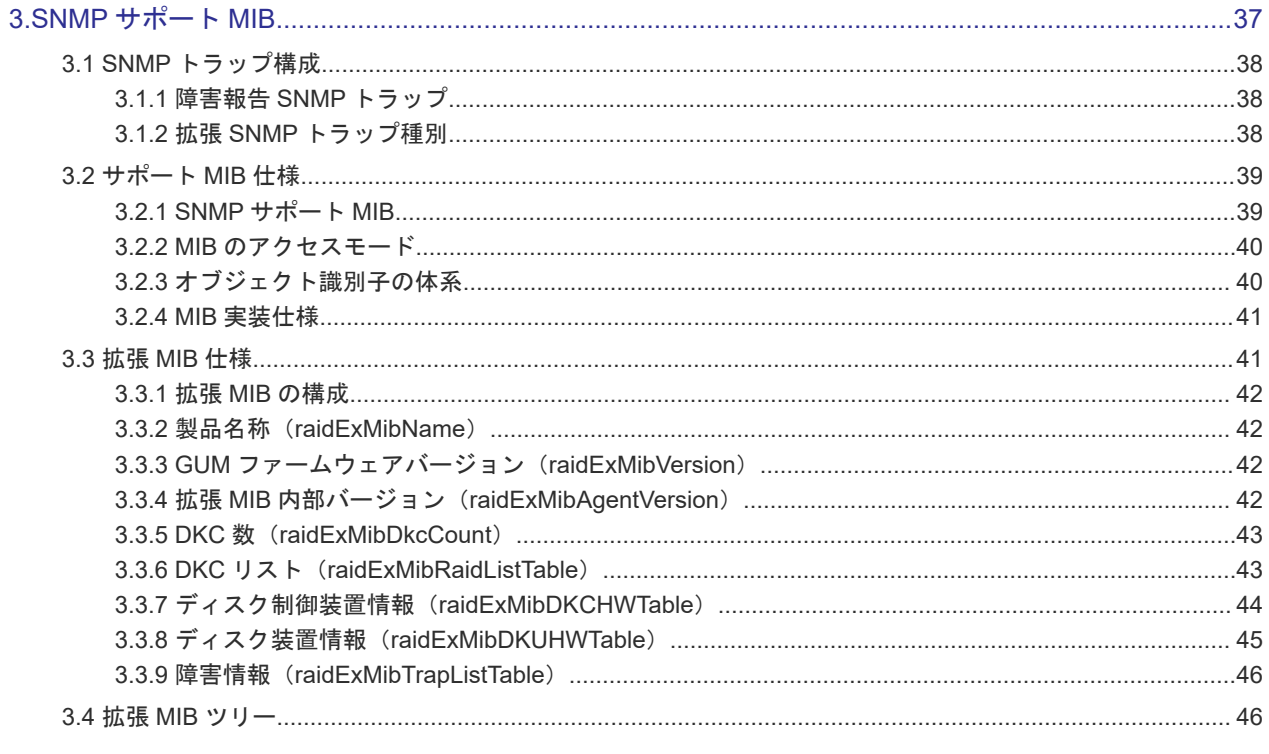

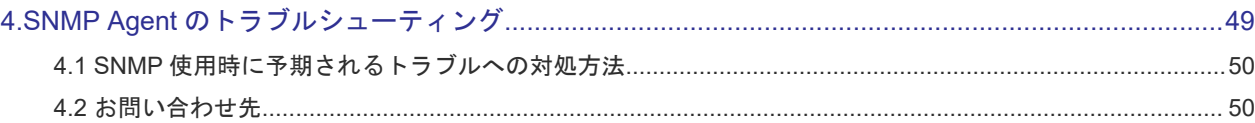

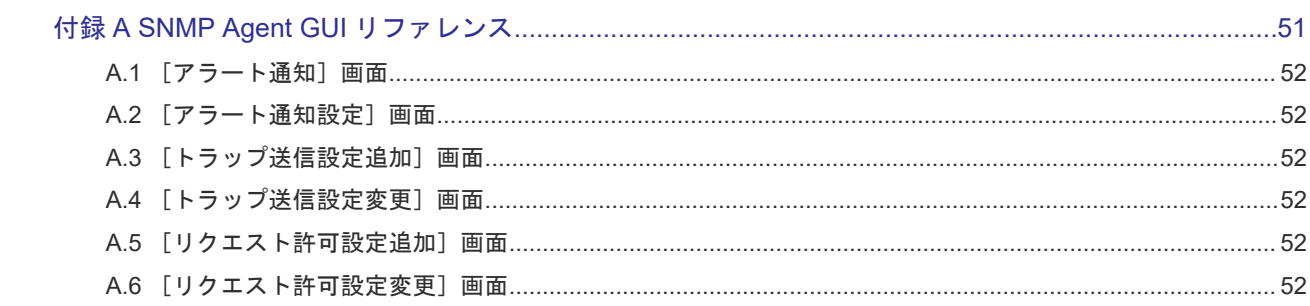

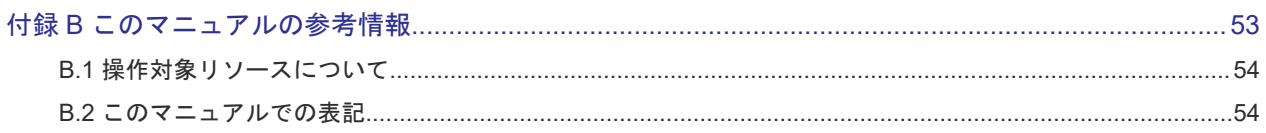

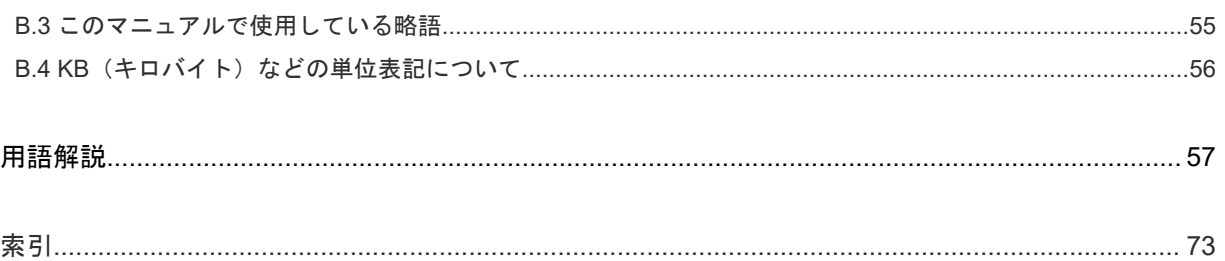

# はじめに

<span id="page-6-0"></span>このマニュアルでは、SNMP の概要と使用方法について説明しています。

- □ [対象ストレージシステム](#page-7-0)
- □ [マニュアルの参照と適合ファームウェアバージョン](#page-8-0)
- □ [対象読者](#page-8-0)
- □ [マニュアルで使用する記号について](#page-8-0)
- □ [マニュアルに掲載されている画面図について](#page-9-0)
- □ [発行履歴](#page-9-0)

# <span id="page-7-0"></span>対象ストレージシステム

このマニュアルでは、次に示すストレージシステムに対応する製品(プログラムプロダクト)を対 象として記述しています。

- Virtual Storage Platform G130
- Virtual Storage Platform G150
- Virtual Storage Platform G350
- Virtual Storage Platform G370
- Virtual Storage Platform G700
- Virtual Storage Platform G900
- Virtual Storage Platform F350
- Virtual Storage Platform F370
- Virtual Storage Platform F700
- Virtual Storage Platform F900
- Virtual Storage Platform E390 (VSP E  $\triangleright \cup -\times$ )
- Virtual Storage Platform E590 (VSP E  $\Diamond \forall \neg \forall$ )
- Virtual Storage Platform E790 (VSP E  $\Diamond \forall \neg \forall$ )
- Virtual Storage Platform E990 (VSP E  $\triangleright \cup \neg \triangleright \neg \triangleright$ )
- Virtual Storage Platform E1090(VSP E シリーズ)
- Virtual Storage Platform E390H (VSP E  $\Diamond \forall \neg \forall$ )
- Virtual Storage Platform E590H (VSP E  $\Diamond \forall \neg \forall$ )
- Virtual Storage Platform E790H (VSP E  $\Diamond \forall \forall \neg \forall$ )
- Virtual Storage Platform E1090H(VSP E シリーズ)

このマニュアルでは特に断りのない限り、上記モデルのストレージシステムを単に「ストレージシ ステム」または「本ストレージシステム」と称することがあります。

VSP E シリーズの、VSP E390H, VSP E590H, VSP E790H, VSP E1090H は、ハイブリッドフラ ッシュアレイモデルです。オールフラッシュアレイモデルとハイブリッドフラッシュアレイモデル の対応関係を次の表に示します。両方のモデルで、設定可能値や操作は基本的に同じです。このた め、このマニュアルでは、両方のモデルを代表して、オールフラッシュアレイモデルの名称を使っ て説明します。オールフラッシュアレイモデルとハイブリッドフラッシュアレイモデルで、設定可 能値や操作が異なる場合にのみ、それぞれのモデルの名称を使って説明します。

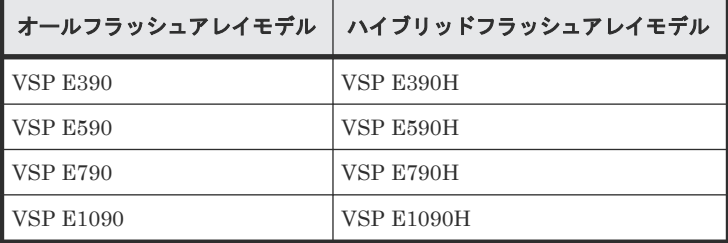

VSP E990 は、オールフラッシュアレイモデルのみです。

# <span id="page-8-0"></span>マニュアルの参照と適合ファームウェアバージョン

このマニュアルは、次の DKCMAIN ファームウェアのバージョンに適合しています。

- VSP E シリーズの場合 93-07-21-XX
- VSP G130, G150, G350, G370, G700, G900 および VSP F350, F370, F700, F900 の場合 88-08-11-XX

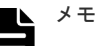

- このマニュアルは、上記バージョンのファームウェアをご利用の場合に最も使いやすくなるよ う作成されていますが、上記バージョン未満のファームウェアをご利用の場合にもお使いいた だけます。
- 各バージョンによるサポート機能については、別冊の『バージョン別追加サポート項目一覧』 を参照ください。
- 88-04-01-XX 未満のファームウェアをご利用の場合には、そのファームウェアに同梱されたマ ニュアルメディアをご使用ください。

# 対象読者

このマニュアルは、次の方を対象読者として記述しています。

- ストレージシステムを運用管理する方
- UNIX®コンピュータまたは Windows®コンピュータを使い慣れている方
- Web ブラウザを使い慣れている方

使用する OS および Web ブラウザの種類については、『Hitachi Device Manager - Storage Navigator ユーザガイド』 を参照してください。

# マニュアルで使用する記号について

このマニュアルでは、注意書きや補足情報を、次のとおり記載しています。

注意

データの消失・破壊のおそれや、データの整合性がなくなるおそれがある場合などの注意を示します。

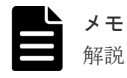

解説、補足説明、付加情報などを示します。

# ヒント

より効率的にストレージシステムを利用するのに役立つ情報を示します。

# <span id="page-9-0"></span>マニュアルに掲載されている画面図について

このマニュアルに掲載されている画面図はサンプルであり、実際に表示される画面と若干異なる場 合があります。

また画面に表示される項目名はご利用環境により異なる場合があります。

このマニュアルでは、Windows コンピュータ上の画面を掲載しています。UNIX コンピュータ上で ご使用の Storage Navigator の画面は、マニュアルに掲載されている画面の表示と異なる場合があ ります。Storage Navigator の画面や基本操作に関する注意事項については、『Hitachi Device Manager - Storage Navigator ユーザガイド』 を参照してください。

# 発行履歴

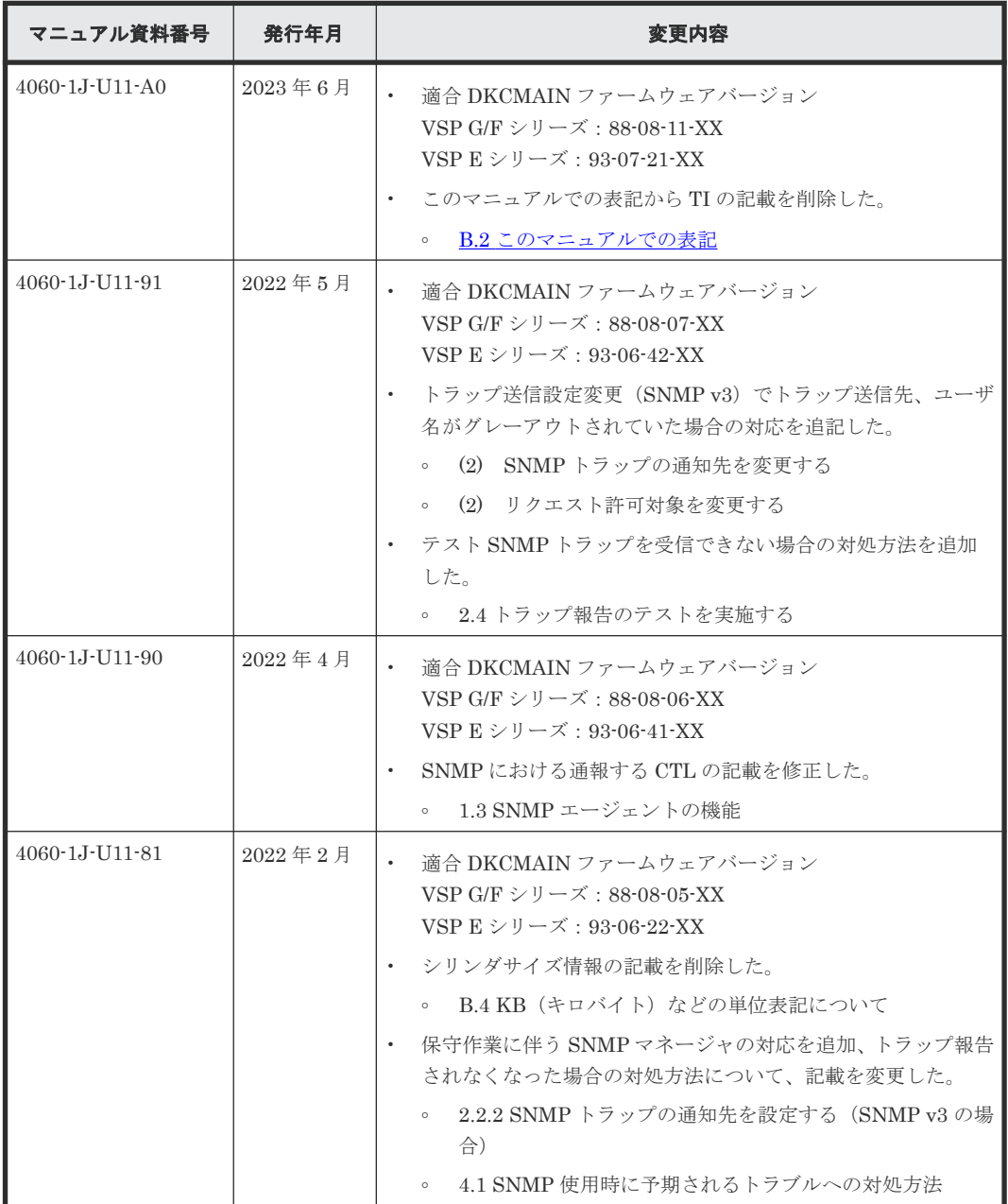

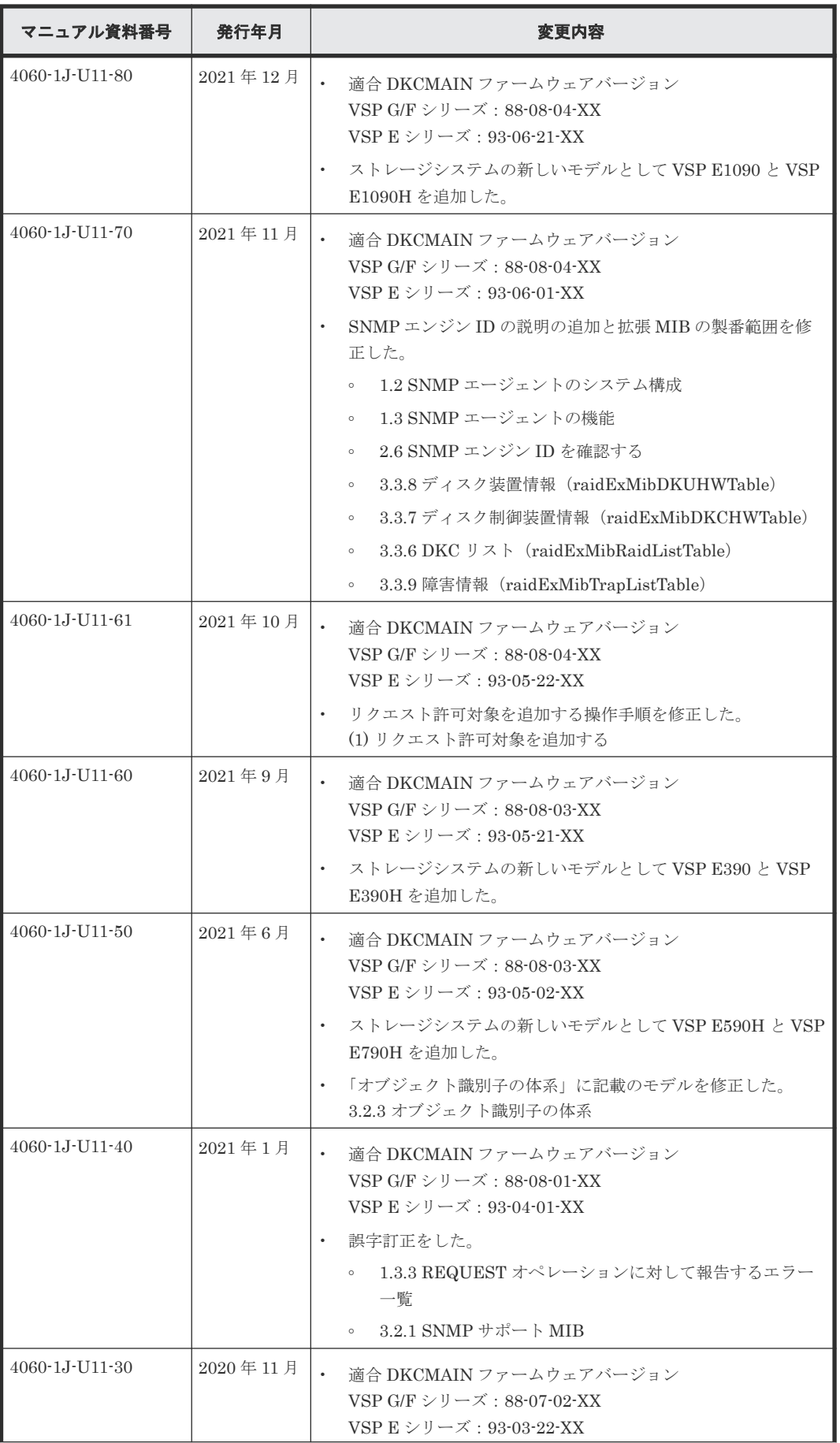

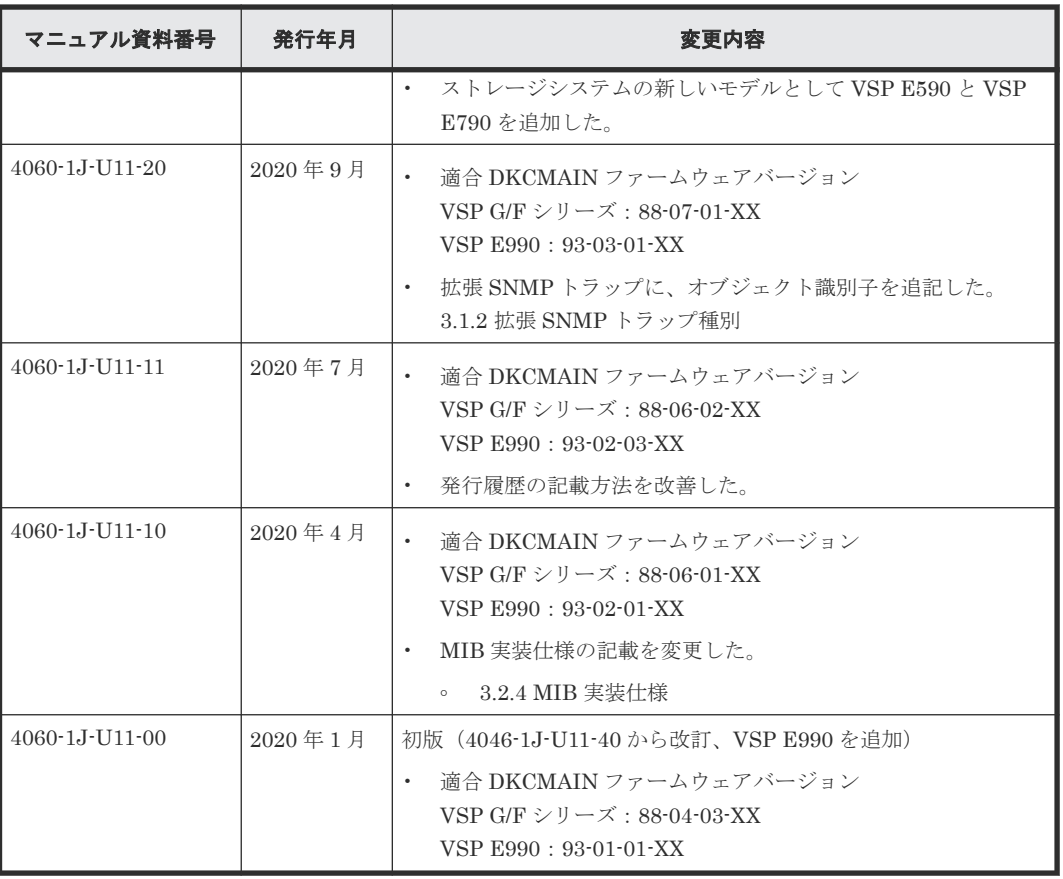

1

# **SNMP** の概要

<span id="page-12-0"></span>SNMP マネージャの概要、SNMP エージェントのシステム構成、SNMP エージェントの機能、お よび SNMP マネージャの部品状態情報について説明します。

- $\Box$  1.1 SNMP [マネージャの概要](#page-13-0)
- $\Box$  1.2 SNMP [エージェントのシステム構成](#page-15-0)
- $\Box$  1.3 SNMP [エージェントの機能](#page-15-0)
- $\Box$  1.4 SNMP [マネージャの部品状態情報](#page-17-0)

SNMP の概要 **13**

## <span id="page-13-0"></span>**1.1 SNMP** マネージャの概要

SNMP マネージャは、ネットワーク管理ステーションに実装され、複数のネットワーク管理対象機 器の SNMP エージェントからの情報を収集し、管理します。

SNMP マネージャは、複数の SNMP エージェントから収集した情報をグラフィカルに表示したり、 データベースに蓄積したり、蓄積した情報から問題点を解析したりする機能があります。

SNMP マネージャについての詳細については、ネットワーク管理ステーションに実装されている SNMP マネージャのマニュアルを参照してください。

#### 関連概念

- 1.1.1 SNMP マネージャと SNMP エージェント間の相互作用
- 1.1.2 [管理情報ベース](#page-14-0)(MIB)
- 1.1.3 MIB [定義ファイル](#page-14-0)

### **1.1.1 SNMP** マネージャと **SNMP** エージェント間の相互作用

SNMP はネットワーク機器を管理(監視)するためのプロトコルです。ディスク装置、ルーター、 ハブなどのネットワーク機器(管理対象機器)のネットワーク管理情報を管理システム(マネージ ャ)に送るための標準プロトコルとして採用されています。プロトコルは TCP/IP のゲートウェイ を管理するための SGMP を基に開発されています。サポートしている SNMP プロトコルのバー ジョンは、SNMP v1、SNMP v2c、および SNMP v3 です。また、User-based Security Model (USM)による認証は、RFC 準拠の暗号アルゴリズムを採用しています。

プロトコルだけでなく、ネットワーク管理情報の構造とそのデータベースについても標準化されて おり、管理情報ベース MIB と呼ばれます。MIB は標準的な MIB のほかに管理対象機器やプロトコ ルごとに定義されています(拡張 MIB)。

管理対象機器はマネージャによって監視されますが、異常なイベントが発生したときは、トラップ (Trap)と呼ぶメッセージを使用して、マネージャからの要求がなくても情報をマネージャに送信 できます。

管理対象機器を管理する側は「ネットワーク管理ステーション」などと呼ばれ、その上で動作する 「ネットワーク管理アプリケーション」を「SNMP マネージャ」と呼びます。一方、管理対象機器 は「管理対象ノード」と呼ばれています。管理対象ノードに組み込まれているネットワーク管理の ためのモジュールを「SNMP エージェント(SNMP Agent)」と呼びます。

SNMP プロトコルを使うことで、ネットワーク管理ステーションは、自分が管理しているすべての 管理対象ノードの状態(情報)を自分のもとに集めることができます。これらの情報をそれぞれ検 査したり、相互関係を調べることで、管理対象ノードにトラブルがないかどうかを判断します。

<span id="page-14-0"></span>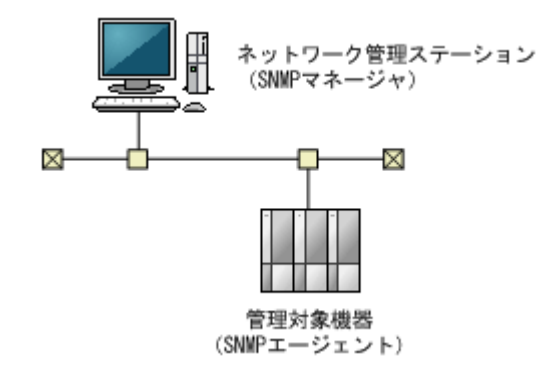

#### 関連概念

• 1.1 SNMP [マネージャの概要](#page-13-0)

### **1.1.2** 管理情報ベース**(MIB)**

それぞれの管理対象機器は、機能やオペレーションでの能力を規定する構成情報、機器の状態、統 計情報などの情報を持っています。これらのデータ要素をまとめて、管理対象機器の管理情報ベー ス MIB (Management Information Base)と呼びます。それぞれの変数要素は管理対象オブジェ クト(managed object)と呼ばれ、これらは変数名、1つ以上の属性、そのオブジェクトで実行で きるオペレーションの集合で構成されます。さらに、MIB は、管理対象機器から取得できる情報の 型と、管理システムから制御できる機器の設定を定義します。

#### 関連概念

• 1.1 SNMP [マネージャの概要](#page-13-0)

### **1.1.3 MIB** 定義ファイル

MIB 定義ファイルは、プログラムプロダクト用のメディアの program\SNMP フォルダに格納され ています。

- VSPStorageSystemMIB.txt VSP E シリーズのプログラムプロダクト用のメディアに格納されている MIB 定義ファイルで す。
	- VSPGxx0MIB.txt VSP G130, G150, G350, G370, G700, G900 および VSP F350, F370, F700, F900 のプログラ ムプロダクト用のメディアに格納されている MIB 定義ファイルです。

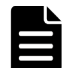

#### メモ

SNMP マネージャソフトウェアの仕様によって、複数の MIB 定義ファイル(SANRISE USP、USP V/VM、 VSP、VSP G1000、VSP G1500、VSP F1500、VSP G100, G200, G400, G600, G800 および VSP F400, F600, F800、本ストレージシステム用)を使用できない場合は、本ストレージシステム用の MIB 定義ファイルを使用 してください。障害報告の中に表示される装置ニックネームで、対象装置を切り分けてください。

#### 関連概念

• 1.1 SNMP [マネージャの概要](#page-13-0)

# <span id="page-15-0"></span>**1.2 SNMP** エージェントのシステム構成

本ストレージシステムの SNMP エージェント (SNMP Agent) はストレージシステム上で動作し ます。SNMP マネージャと SNMP エージェントは、ストレージシステムとの間の LAN を経由し て通信します。

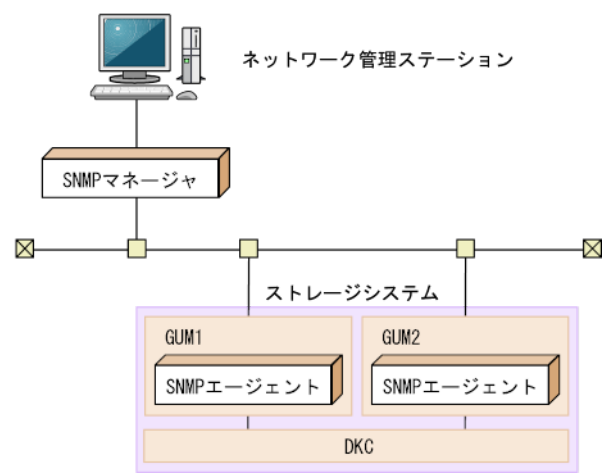

ネットワーク管理ステーションのハードウェア/ソフトウェア構成はそれぞれの SNMP マネージ ャで要求される構成に従ってください。

SNMP マネージャからのオペレーションの実行例は次のようになります。

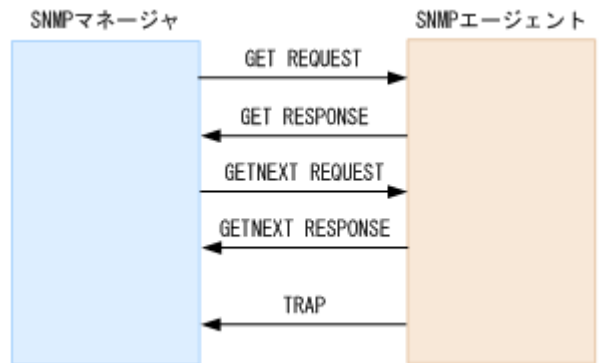

# **1.3 SNMP** エージェントの機能

SNMP エージェントは、ネットワーク管理対象機器(ディスク装置など)に実装され、機器のエラ ー情報や使用状況などを収集し、SNMP マネージャに Trap 送信します。

本ストレージシステムでは、SNMP エージェントが各 CTL に実装されています。CTL1 または CTL2 から Trap 送信し、CTL の障害発生時は正常な CTL から Trap 送信します。SNMP v3 プロ トコルを使用する場合は、各 CTL の SNMP エンジン ID を SNMP マネージャに登録することが必 要です(「2.6 SNMP エンジン ID [を確認する」](#page-35-0)を参照)。

#### 関連概念

- [1.3.1 SNMP](#page-16-0) トラップ
- 1.3.2 SNMP [オペレーション](#page-16-0)
- 1.3.3 REQUEST [オペレーションに対して報告するエラー一覧](#page-17-0)

## <span id="page-16-0"></span>**1.3.1 SNMP** トラップ

障害が発生した場合、SNMP エージェントは SNMP マネージャに対して SNMP トラップを発行し て障害を通知します。SNMP トラップ発行時の追加情報として、シリアル番号、ニックネーム、リ ファレンスコード、障害発生部位、障害発生日、障害発生時間、および障害の詳細情報を通知しま す。

なお、ストレージシステムで障害が発生したときに報告される SNMP 障害 Trap リファレンスコー ドについては『SIM リファレンス』 を参照してください。

#### 関連概念

- 1.3 SNMP [エージェントの機能](#page-15-0)
- (1) SNMP トラップを発行する事象一覧

#### 関連タスク

• 2.1 障害を通知する SNMP [の送信情報を設定する](#page-21-0)

### **(1) SNMP** トラップを発行する事象一覧

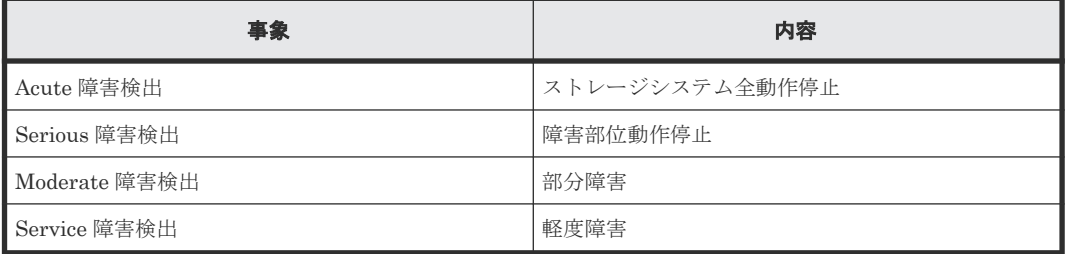

#### 関連概念

• 1.3.1 SNMP トラップ

### **1.3.2 SNMP** オペレーション

SNMP エージェントでサポートする SNMP オペレーションを次に示します。

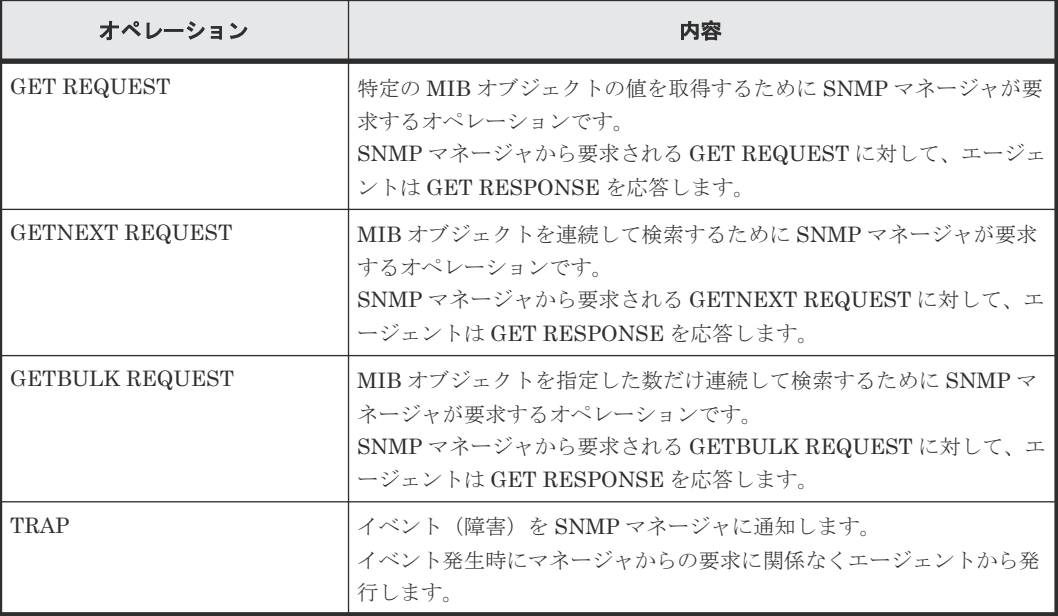

#### 関連概念

- 1.3 SNMP [エージェントの機能](#page-15-0)
- 3.2.3 [オブジェクト識別子の体系](#page-39-0)

## <span id="page-17-0"></span>**1.3.3 REQUEST** オペレーションに対して報告するエラー一覧

GET REQUEST オペレーションに対して、RESPONSE で応答するエラーを次に示します。

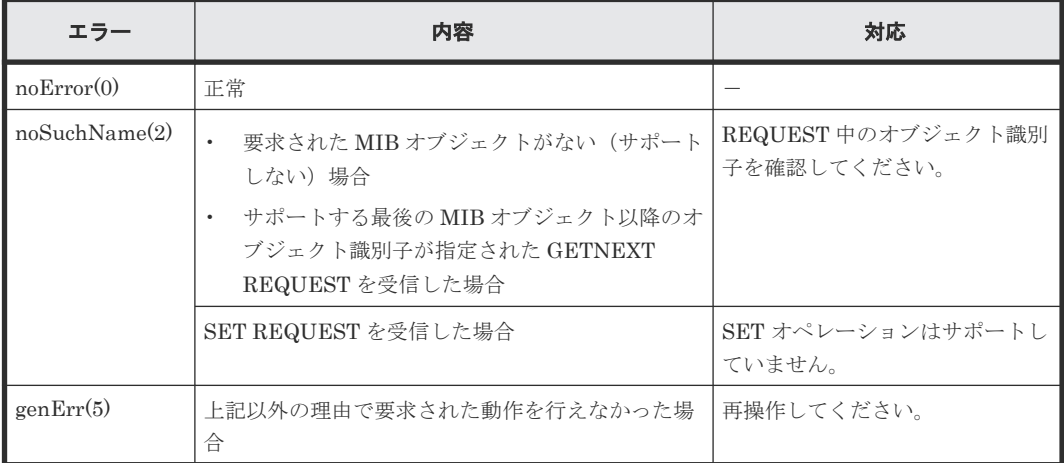

#### 関連概念

• 1.3 SNMP [エージェントの機能](#page-15-0)

# **1.4 SNMP** マネージャの部品状態情報

SNMP エージェントは、SNMP マネージャからストレージシステム構成部品の状態を取得できま す。

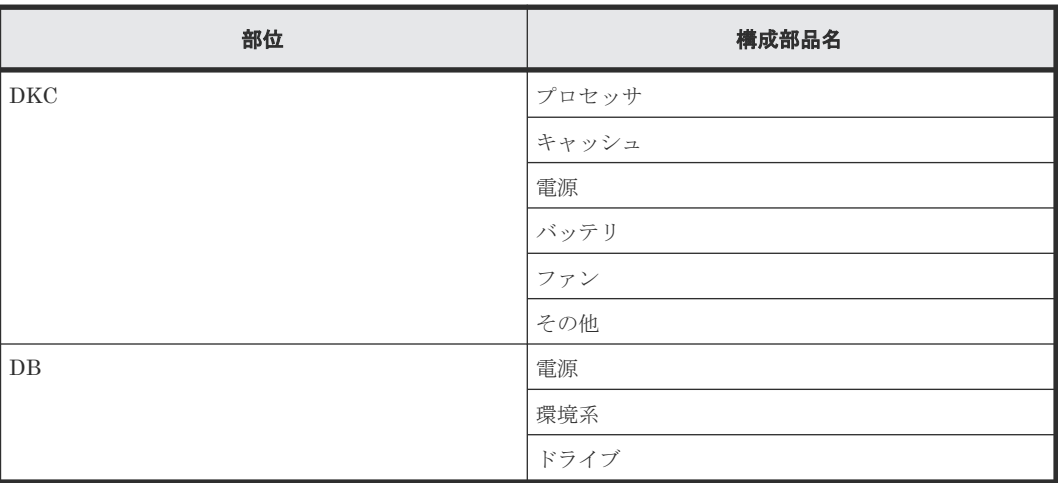

それぞれの部品の状態には、次の状態が表示されます。

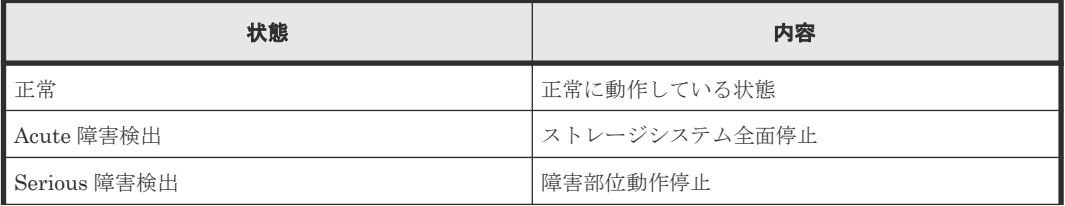

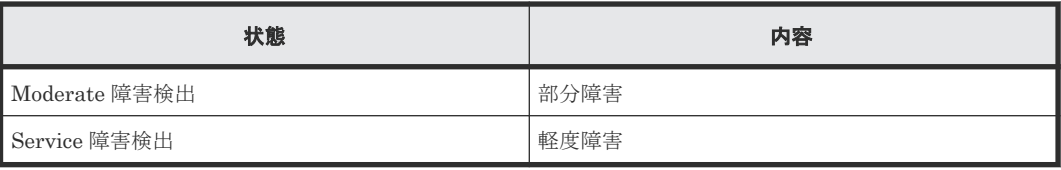

SNMP の概要 **19**

**20** SNMP の概要

2

# **SNMP** の操作

<span id="page-20-0"></span>SNMP トラップおよび SNMP マネージャの操作、およびトラップ報告のテスト操作について説明 します。

- 2.1 障害を通知する SNMP [の送信情報を設定する](#page-21-0)
- $\Box$  2.2 SNMP [トラップの通知先を設定する](#page-21-0)
- □ 2.3 [リクエスト許可対象を設定する](#page-28-0)
- 2.4 [トラップ報告のテストを実施する](#page-34-0)
- □ 2.5 [コミュニティ名またはユーザ名の入力規則](#page-35-0)
- **□ 2.6 SNMP エンジン ID [を確認する](#page-35-0)**

# <span id="page-21-0"></span>**2.1** 障害を通知する **SNMP** の送信情報を設定する

ストレージシステムの障害を通知する SNMP の送信情報を設定します。

#### 前提条件

• 必要なロール:ストレージ管理者(初期設定)ロール

#### 操作手順

- 1. 次のどちらかの方法で、Maintenance Utility の[アラート通知]画面を表示します。 Hitachi Command Suite を使用する場合:
	- 1. [リソース] タブで「ストレージシステム] ツリーを展開します。ローカルストレージシス テムの配下の「Maintenance Utility」を選択します。
	- 2. Maintenance Utility の「管理」ツリーから「アラート通知]を選択します。

Storage Navigator を使用する場合:

- [Maintenance Utility]メニューから[アラート通知]を選択します。
- 2. [設定] をクリックします。

```
[アラート通知設定]画面が表示されます。[アラート通知設定]画面については、『Hitachi
Device Manager - Storage Navigator ユーザガイド』 を参照してください。
```
- 3.[SNMP]タブを選択します。
- 4. [アラート通知]で、アラート通知する対象の SIM を [ホスト報告]または [全て]から選択 します。
- 5.[SNMP エージェント]で、[有効]を選択します。
- 6.「システムグループ情報]で、ストレージシステム名、連絡先、および場所を入力します。 [システムグループ情報]を変更した場合、Storage Navigator および Maintenance Utility の [ストレージシステム]画面のストレージシステム名、連絡先、および場所も変更されます。
- 7. 設定内容を確認し [適用] をクリックします。

#### 関連概念

- [1.3.1 SNMP](#page-16-0) トラップ
- 2.2 SNMP トラップの通知先を設定する
- 2.3 [リクエスト許可対象を設定する](#page-28-0)
- 2.5 [コミュニティ名またはユーザ名の入力規則](#page-35-0)

#### 関連タスク

• 2.4 [トラップ報告のテストを実施する](#page-34-0)

## **2.2 SNMP** トラップの通知先を設定する

### **2.2.1 SNMP** トラップの通知先を設定する(**SNMP v1** または **SNMP v2c** の 場合)

SNMP プロトコルのバージョンが SNMP v1 または SNMP v2c の場合に、SNMP トラップの通知 先を設定する手順について説明します。

### <span id="page-22-0"></span>**(1) SNMP** トラップの通知先を追加する

#### 前提条件

• 必要なロール:ストレージ管理者(初期設定)ロール

#### 操作手順

- 1. 次のどちらかの方法で、Maintenance Utility の [アラート通知]画面を表示します。 Hitachi Command Suite を使用する場合:
	- 1. [リソース] タブで「ストレージシステム]ツリーを展開します。ローカルストレージシス テムの配下の「Maintenance Utility」を選択します。
	- 2. Maintenance Utility の「管理]ツリーから「アラート通知]を選択します。

Storage Navigator を使用する場合:

- [Maintenance Utility]メニューから[アラート通知]を選択します。
- 2. [設定] をクリックします。
	- [アラート通知設定]画面が表示されます。
- 3.[SNMP]タブを選択します。
- 4. [SNMP エージェント]で「有効]を選択します。
- 5. [SNMP バージョン] で [v1] または [v2c] を選択します。
- 6.「登録したトラップ送信設定]の「追加]をクリックします。

[トラップ送信設定追加]画面が表示されます。[トラップ送信設定追加]画面については、 『Hitachi Device Manager - Storage Navigator ユーザガイド』 を参照してください。

- 7.[コミュニティ]でコミュニティを新規に追加する場合は[新規]チェックボックスを選択し、 テキストボックスにコミュニティ名を入力します。既存のコミュニティから選択する場合は [新規]チェックボックスの選択を解除し、プルダウンメニューからコミュニティを選択しま す。
- 8.[トラップ送信先]で SNMP トラップを発行したい IP アドレスを入力します。
	- IP アドレスを新規入力する場合は、[新規]チェックボックスを選択します。入力する IP アドレスのバージョンを [IPv4] または [IPv6] から選択し、テキストボックスに IP アド レスを入力します。
	- 既存の IP アドレスから選択する場合は、[新規]チェックボックスの選択を解除し、プルダ ウンメニューから IP アドレスを選択します。
	- IP アドレスを複数追加する場合は、[IP アドレス追加]ボタンをクリックし、IP アドレス 入力欄を追加します。
	- [トラップ送信先]から IP アドレスを削除する場合は、IP アドレスの右側にある [-] ボタ ンをクリックし、IP アドレスを削除します。

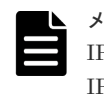

メモ

IPv4 と IPv6 は、すべて 0 のアドレスは設定できません。 IPv6 アドレスを入力する場合は、コロンで区切られた最大 4桁の 16 進数 (0~FFFF) を 8 個入 力してください。IPv6 アドレスの省略形も指定できます。

9. [OK] をクリックします。

入力したコミュニティと IP アドレスの組み合わせが「登録したトラップ送信設定]に追加され ます。

10. 設定内容を確認し「適用]をクリックします。

SNMP の操作 **23**

#### 関連概念

• 2.5 [コミュニティ名またはユーザ名の入力規則](#page-35-0)

#### 関連タスク

• 2.1 障害を通知する SNMP [の送信情報を設定する](#page-21-0)

### <span id="page-23-0"></span>**(2) SNMP** トラップの通知先を変更する

#### 前提条件

• 必要なロール:ストレージ管理者(初期設定)ロール

#### 操作手順

- 1. 次のどちらかの方法で、Maintenance Utility の「アラート通知]画面を表示します。 Hitachi Command Suite を使用する場合:
	- 1. [リソース] タブで「ストレージシステム]ツリーを展開します。ローカルストレージシス テムの配下の「Maintenance Utility」を選択します。
	- 2. Maintenance Utility の [管理] ツリーから [アラート通知] を選択します。

Storage Navigator を使用する場合:

- [Maintenance Utility]メニューから[アラート通知]を選択します。
- 2. [設定]をクリックします。
	- [アラート通知設定]画面が表示されます。
- 3.[SNMP]タブを選択します。
- 4. [SNMP エージェント]で「有効]を選択します。
- 5. [SNMP バージョン]で [v1] または [v2c] を選択します。
- 6.「登録したトラップ送信設定]で設定を変更したいトラップ送信先を選択し、[変更]をクリッ クします。

[トラップ送信設定変更]画面が表示されます。[トラップ送信設定変更]画面については、 『Hitachi Device Manager - Storage Navigator ユーザガイド』 を参照してください。

- 7.[コミュニティ]にコミュニティ名を入力します。
- 8.[トラップ送信先]で SNMP トラップを発行したい IP アドレスを入力します。
	- IP アドレスを新規入力する場合は、[IP アドレス追加]ボタンをクリックし、IP アドレス 入力欄を追加します。「新規]チェックボックスを選択し、入力する IP アドレスのバージョ ンを「IPv4]または「IPv6]から選択します。テキストボックスに IP アドレスを入力しま す。
	- 既存の IP アドレスから選択する場合は、[新規]チェックボックスの選択を解除し、プルダ ウンメニューから IP アドレスを選択します。
	- [トラップ送信先]から IP アドレスを削除する場合は、IP アドレスの右側にある [-] ボタ ンをクリックし、IP アドレスを削除します。

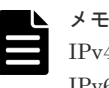

IPv4 と IPv6 は、すべて 0 のアドレスは設定できません。 IPv6 アドレスを入力する場合は、コロンで区切られた最大 4 桁の 16 進数 (0~FFFF) を 8 個入 力してください。IPv6 アドレスの省略形も指定できます。

9. [OK] をクリックします。

入力したコミュニティと IP アドレスの組み合わせが「登録したトラップ送信設定]に反映され ます。

<span id="page-24-0"></span>10. 設定内容を確認し「適用]をクリックします。

#### 関連概念

• 2.5 [コミュニティ名またはユーザ名の入力規則](#page-35-0)

#### 関連タスク

• 2.1 障害を通知する SNMP [の送信情報を設定する](#page-21-0)

### **(3) SNMP** トラップの通知先を削除する

#### 前提条件

• 必要なロール:ストレージ管理者(初期設定)ロール

#### 操作手順

- 1. 次のどちらかの方法で、Maintenance Utility の[アラート通知]画面を表示します。 Hitachi Command Suite を使用する場合:
	- 1. 「リソース] タブで [ストレージシステム] ツリーを展開します。ローカルストレージシス テムの配下の[Maintenance Utility]を選択します。

2. Maintenance Utility の「管理]ツリーから「アラート通知]を選択します。

Storage Navigator を使用する場合:

- [Maintenance Utility] メニューから「アラート通知]を選択します。
- 2. [設定] をクリックします。

[アラート通知設定]画面が表示されます。[アラート通知設定]画面については、『Hitachi Device Manager - Storage Navigator ユーザガイド』 を参照してください。

- 3.[SNMP]タブを選択します。
- 4.[SNMP エージェント]で[有効]を選択します。
- 5. [SNMP バージョン]で [v1] または [v2c] を選択します。
- 6.[登録したトラップ送信設定]で IP アドレスを削除したいコミュニティのチェックボックスを 1つまたは複数選択して、[削除]をクリックします。 選択したコミュニティと IP アドレスの組み合わせが[登録したトラップ送信設定]から削除さ れます。
- 7. 設定内容を確認し [適用]をクリックします。

#### 関連タスク

• 2.1 障害を通知する SNMP [の送信情報を設定する](#page-21-0)

### **2.2.2 SNMP** トラップの通知先を設定する(**SNMP v3** の場合)

SNMP プロトコルのバージョンが SNMP v3 の場合に、SNMP トラップの通知先を設定する手順に ついて説明します。

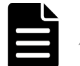

メモ

保守作業に伴う SNMP マネージャの対応について次に示します。

SNMP v3 とトラップの認証/暗号化の有効化を併用して運用を行っている場合は、保守作業(コントローラボー ド交換)の後に以下の SNMP マネージャの対応が必要になります。保守員から依頼があった場合は、以下を実 施してください。SNMP v3 の確認は、Maintenance Utility の[アラート通知]画面の[SNMP]タブにある

SNMP の操作 **25**

<span id="page-25-0"></span>「SNMP バージョン」で確認できます。また、トラップ認証の有効/無効、トラップ暗号化の有効/無効は、[アラ ート通知設定]画面の[SNMP]タブの[トラップ送信設定]で確認できます。

- SNMP マネージャを再起動、または SNMP マネージャ上の監視対象のストレージを再登録。
- 「2.4 [トラップ報告のテストを実施する](#page-34-0)」を参照し、トラップ報告のテストを実施。
- SNMP マネージャ操作で MIB「raidExMibTrapListTable」にあるトラップ履歴を取得し、未確認のトラッ プに対し適切なストレージ管理を実施。トラップ履歴のフォーマットについては「3.3.9 [障害情報](#page-45-0) ([raidExMibTrapListTable](#page-45-0))」を参照してください。

### **(1) SNMP** トラップの通知先を追加する

#### 前提条件

• 必要なロール:ストレージ管理者(初期設定)ロール

#### 操作手順

- 1. 次のどちらかの方法で、Maintenance Utility の「アラート通知]画面を表示します。 Hitachi Command Suite を使用する場合:
	- 1. [リソース] タブで [ストレージシステム] ツリーを展開します。ローカルストレージシス テムの配下の[Maintenance Utility]を選択します。
	- 2. Maintenance Utility の「管理]ツリーから「アラート通知]を選択します。

Storage Navigator を使用する場合:

- [Maintenance Utility]メニューから[アラート通知]を選択します。
- 2. [設定]をクリックします。 [アラート通知設定]画面が表示されます。
- **3. [SNMP] タブを選択します。**
- 4.[SNMP エージェント]で[有効]を選択します。
- 5. [SNMP バージョン] で [v3] を選択します。
- 6.「登録したトラップ送信設定]の「追加]をクリックします。

[トラップ送信設定追加]画面が表示されます。[トラップ送信設定追加]画面については、 『Hitachi Device Manager - Storage Navigator ユーザガイド』 を参照してください。

7. [トラップ送信先] で入力する IP アドレスのバージョンを [IPv4] または [IPv6] から選択し、 SNMP トラップを発行したい IP アドレスを入力します。

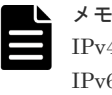

IPv4 と IPv6 は、すべて 0 のアドレスは設定できません。 IPv6 アドレスを入力する場合は、コロンで区切られた最大 4桁の 16 進数 (0~FFFF) を 8 個入 力してください。IPv6 アドレスの省略形も指定できます。

8.[ユーザ名]でユーザ名を入力します。

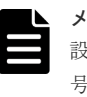

メモ

設定済みのユーザ名を使用する場合は、[認証]、[認証 - プロトコル]、[認証 - パスワード]、[暗 号化]、[暗号化 - プロトコル]、および[暗号化 - 鍵]に対して設定済みのユーザで設定したもの と同じ内容を入力してください。異なる内容を入力すると、トラップが正しく送信されないおそ れがあります。

9.「認証]で認証を有効にするか無効にするかを選択します。

「認証]で「有効]を選択した場合は、「プロトコル]で認証方式を選択し、「パスワード]でパ スワードを入力します。

- <span id="page-26-0"></span>10.[暗号化]で暗号化を有効にするか無効にするかを選択します。 「暗号化]で「有効]を選択した場合は、「プロトコル]で暗号化方式を選択し、「鍵]で鍵を入 力します。その後、[鍵再入力]で、確認用に再度鍵を入力します。
- 11.[OK]をクリックします。

入力したユーザ名とIPアドレスの組み合わせが「登録したトラップ送信設定]に追加されま す。

12. 設定内容を確認し [適用] をクリックします。

#### 関連概念

• 2.5 [コミュニティ名またはユーザ名の入力規則](#page-35-0)

#### 関連タスク

• 2.1 障害を通知する SNMP [の送信情報を設定する](#page-21-0)

### **(2) SNMP** トラップの通知先を変更する

#### 前提条件

• 必要なロール:ストレージ管理者(初期設定)ロール

#### 操作手順

- 1. 次のどちらかの方法で、Maintenance Utility の[アラート通知]画面を表示します。 Hitachi Command Suite を使用する場合:
	- 1. 「リソース]タブで「ストレージシステム]ツリーを展開します。ローカルストレージシス テムの配下の「Maintenance Utility」を選択します。
	- 2. Maintenance Utility の「管理]ツリーから「アラート通知]を選択します。

Storage Navigator を使用する場合:

- [Maintenance Utility]メニューから[アラート通知]を選択します。
- 2. [設定] をクリックします。
	- [アラート通知設定]画面が表示されます。
- 3.[SNMP]タブを選択します。
- 4.[SNMP エージェント]で[有効]を選択します。
- 5. [SNMP バージョン]で [v3] を選択します。
- 6.[登録したトラップ送信設定]で設定を変更したいトラップ送信先を選択し、[変更]をクリッ クします。

[トラップ送信設定変更]画面が表示されます。[トラップ送信設定変更]画面については、 『Hitachi Device Manager - Storage Navigator ユーザガイド』 を参照してください。

7. [トラップ送信先] で入力する IP アドレスのバージョンを [IPv4] または [IPv6] から選択し、 SNMP トラップを発行したい IP アドレスを入力します。

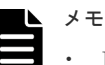

• IPv4 と IPv6 は、すべて 0 のアドレスは設定できません。 IPv6 アドレスを入力する場合は、コロンで区切られた最大 4 桁の 16 進数 (0~FFFF) を 8 個入力してください。IPv6 アドレスの省略形も指定できます。

- 「トラップ送信先]がグレーアウトによって入力できない場合、設定を変更したい SNMP トラ ップの通知先を削除した後に、再度 SNMP トラップの通知先を追加してください(「3) SNMPトラップの通知先を削除する」および「(1) SNMP[トラップの通知先を追加する](#page-25-0)」を 参照)。
- <span id="page-27-0"></span>8.[ユーザ名]でユーザ名を入力します。

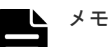

- 設定済みのユーザ名を使用する場合は、[認証]、[認証 プロトコル]、[認証 パスワード]、 [暗号化]、[暗号化 - プロトコル]、および[暗号化 - 鍵]に対して設定済みのユーザで設定し たものと同じ内容を入力してください。異なる内容を入力すると、トラップが正しく送信され ないおそれがあります。
- [ユーザ名]がグレーアウトによって入力できない場合、設定を変更したい SNMP トラップの 通知先を削除した後に、再度 SNMP トラップの通知先を追加してください(「(3) SNMP ト ラップの通知先を削除する」および「(1) SNMP [トラップの通知先を追加する」](#page-25-0)を参照)。

9.「認証]で認証を有効にするか無効にするかを選択します。

[認証]で[有効]を選択した場合は、[プロトコル]で認証方式を選択します。パスワードを 変更する場合は、[パスワードを変更する]チェックボックスを選択し、[パスワード]でパス ワードを入力します。

10.[暗号化]で暗号化を有効にするか無効にするかを選択します。

[暗号化]で[有効]を選択した場合は、[プロトコル]で暗号化方式を選択します。鍵を変更 する場合は「鍵を変更する]チェックボックスを選択し、「鍵」で鍵を入力します。その後、「鍵 再入力]で、確認用に再度鍵を入力します。

- 11.[OK]をクリックします。 入力したユーザ名とIPアドレスの組み合わせが「登録したトラップ送信設定]に反映されま す。
- 12. 設定内容を確認し [適用] をクリックします。

#### 関連概念

• 2.5 [コミュニティ名またはユーザ名の入力規則](#page-35-0)

#### 関連タスク

• 2.1 障害を通知する SNMP [の送信情報を設定する](#page-21-0)

#### **(3) SNMP** トラップの通知先を削除する

#### 前提条件

• 必要なロール:ストレージ管理者(初期設定)ロール

#### 操作手順

- 1. 次のどちらかの方法で、Maintenance Utility の [アラート通知]画面を表示します。 Hitachi Command Suite を使用する場合:
	- 1. [リソース] タブで [ストレージシステム] ツリーを展開します。ローカルストレージシス テムの配下の [Maintenance Utility] を選択します。
	- 2. Maintenance Utility の「管理]ツリーから「アラート通知]を選択します。

Storage Navigator を使用する場合:

- [Maintenance Utility]メニューから[アラート通知]を選択します。
- <span id="page-28-0"></span>2. [設定]をクリックします。

[アラート通知設定]画面が表示されます。[アラート通知設定]画面については、『Hitachi Device Manager - Storage Navigator ユーザガイド』 を参照してください。

- 3.[SNMP]タブを選択します。
- 4.[SNMP エージェント]で[有効]を選択します。
- 5. [SNMP バージョン]で [v3] を選択します。
- 6.[登録したトラップ送信設定]で IP アドレスを削除したいユーザ名のチェックボックスを 1 つ または複数選択して、[削除]をクリックします。 選択したユーザ名と IP アドレスの組み合わせが「登録したトラップ送信設定]から削除されま す。
- 7. 設定内容を確認し [適用] をクリックします。

#### 関連タスク

• 2.1 障害を通知する SNMP [の送信情報を設定する](#page-21-0)

### **2.3** リクエスト許可対象を設定する

### **2.3.1** リクエスト許可対象を設定する(**SNMP v1** または **SNMP v2c** の場合)

SNMP プロトコルのバージョンが SNMP v1 または SNMP v2c の場合に、リクエスト許可対象を 設定する手順について説明します。

#### **(1)** リクエスト許可対象を追加する

#### 前提条件

• 必要なロール:ストレージ管理者(初期設定)ロール

#### 操作手順

- 1. 次のどちらかの方法で、Maintenance Utility の [アラート通知]画面を表示します。 Hitachi Command Suite を使用する場合:
	- 1. [リソース] タブで「ストレージシステム]ツリーを展開します。ローカルストレージシス テムの配下の[Maintenance Utility]を選択します。
	- 2. Maintenance Utility の [管理] ツリーから [アラート通知] を選択します。

Storage Navigator を使用する場合:

- [Maintenance Utility]メニューから[アラート通知]を選択します。
- 2. [設定] をクリックします。
	- [アラート通知設定]画面が表示されます。
- **3. [SNMP] タブを選択します。**
- 4.[SNMP エージェント]で[有効]を選択します。
- 5. [SNMP バージョン]で [v1] または [v2c] を選択します。
- 6. [登録したリクエスト許可設定]の[追加]をクリックします。 [リクエスト許可設定追加]画面が表示されます。[リクエスト許可設定追加]画面については、 『Hitachi Device Manager - Storage Navigator ユーザガイド』 を参照してください。
- <span id="page-29-0"></span>7. [コミュニティ]でコミュニティを新規に追加する場合は [新規] チェックボックスを選択し、 テキストボックスにコミュニティ名を入力します。既存のコミュニティから選択する場合は [新規]チェックボックスの選択を解除し、プルダウンメニューからコミュニティを選択しま す。
- 8. すべてのマネージャの REQUEST オペレーションを許可する場合は、[リクエスト許可対象] の[全て]のチェックボックスを選択します。REQUEST オペレーションを許可するマネージ ャを指定する場合は、[リクエスト許可対象]で IP アドレスを新規入力するか、IP アドレスを 選択します。
	- [リクエスト許可対象]で IP アドレスを新規入力する場合は、[新規]チェックボックスを 選択します。入力する IP アドレスのバージョンを [IPv4] または [IPv6] から選択し、テ キストボックスに IP アドレスを入力します。
	- 既存の IP アドレスから選択する場合は、[新規]チェックボックスの選択を解除し、プルダ ウンメニューから IP アドレスを選択します。
	- IP アドレスを複数追加する場合は、[IP アドレス追加]ボタンをクリックし、IP アドレス 入力欄を追加します。
	- [リクエスト許可対象]から IP アドレスを削除する場合は、IP アドレスの右側にある[-] ボタンをクリックし、IP アドレスを削除します。

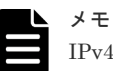

IPv4 と IPv6 は、すべて 0 のアドレスは設定できません。 IPv6 アドレスを入力する場合は、コロンで区切られた最大 4桁の 16 進数 (0~FFFF) を 8 個入 力してください。IPv6 アドレスの省略形も指定できます。

9. [OK] をクリックします。

入力したコミュニティと IP アドレスの組み合わせが、[登録したリクエスト許可設定]に追加 されます

10. 設定内容を確認し [適用] をクリックします。

#### 関連概念

• 2.5 [コミュニティ名またはユーザ名の入力規則](#page-35-0)

#### 関連タスク

• 2.1 障害を通知する SNMP [の送信情報を設定する](#page-21-0)

#### **(2)** リクエスト許可対象を変更する

#### 前提条件

• 必要なロール:ストレージ管理者(初期設定)ロール

#### 操作手順

- 1. 次のどちらかの方法で、Maintenance Utility の [アラート通知]画面を表示します。 Hitachi Command Suite を使用する場合:
	- 1. [リソース] タブで [ストレージシステム] ツリーを展開します。ローカルストレージシス テムの配下の [Maintenance Utility] を選択します。
	- 2. Maintenance Utility の「管理]ツリーから「アラート通知]を選択します。

Storage Navigator を使用する場合:

• [Maintenance Utility]メニューから[アラート通知]を選択します。

<span id="page-30-0"></span>2. [設定] をクリックします。

[アラート通知設定]画面が表示されます。

- 3.[SNMP]タブを選択します。
- 4.[SNMP エージェント]で[有効]を選択します。
- 5. [SNMP バージョン]で [v1] または [v2c] を選択します。
- 6.[登録したリクエスト許可設定]で登録を変更したい設定を選択し、[変更]をクリックします。 [リクエスト許可設定変更]画面が表示されます。[リクエスト許可設定変更]画面については、 『Hitachi Device Manager - Storage Navigator ユーザガイド』 を参照してください。
- 7.[コミュニティ]でコミュニティ名を入力します。
- 8. すべてのマネージャの REQUEST オペレーションを許可する場合は、[リクエスト許可対象] の[全て]のチェックボックスを選択します。REQUEST オペレーションを許可するマネージ ャを指定する場合は、[リクエスト許可対象]で IP アドレスを新規入力するか、IP アドレスを 選択します。
	- [リクエスト許可対象]で IP アドレスを新規入力する場合は、[IP アドレス追加]ボタンを クリックし、IP アドレス入力欄を追加します。[新規] チェックボックスを選択し、入力す る IP アドレスのバージョンを「IPv4]または「IPv6]から選択します。テキストボックス に IP アドレスを入力します。
	- 既存の IP アドレスから選択する場合は、[新規]チェックボックスの選択を解除し、プルダ ウンメニューから IP アドレスを選択します。
	- 「リクエスト許可対象]から IP アドレスを削除する場合は、IP アドレスの右側にある「-] ボタンをクリックし、IP アドレスを削除します。

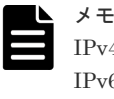

IPv4 と IPv6 は、すべて 0 のアドレスは設定できません。 IPv6 アドレスを入力する場合は、コロンで区切られた最大 4 桁の 16 進数 (0~FFFF) を 8 個入 力してください。IPv6 アドレスの省略形も指定できます。

9. [OK] をクリックします。

入力したコミュニティと IP アドレスの組み合わせが、[登録したリクエスト許可設定]に反映 されます

10. 設定内容を確認し [適用] をクリックします。

#### 関連概念

• 2.5 [コミュニティ名またはユーザ名の入力規則](#page-35-0)

#### 関連タスク

• 2.1 障害を通知する SNMP [の送信情報を設定する](#page-21-0)

### **(3)** リクエスト許可対象を削除する

#### 前提条件

• 必要なロール:ストレージ管理者(初期設定)ロール

#### 操作手順

1. 次のどちらかの方法で、Maintenance Utility の[アラート通知]画面を表示します。 Hitachi Command Suite を使用する場合:

<span id="page-31-0"></span>1. [リソース] タブで「ストレージシステム] ツリーを展開します。ローカルストレージシス テムの配下の「Maintenance Utility」を選択します。

2. Maintenance Utility の [管理] ツリーから [アラート通知] を選択します。

Storage Navigator を使用する場合:

- [Maintenance Utility]メニューから[アラート通知]を選択します。
- 2. [設定] をクリックします。

[アラート通知設定]画面が表示されます。[アラート通知設定]画面については、『Hitachi Device Manager - Storage Navigator ユーザガイド』 を参照してください。

- **3.** [SNMP] タブを選択します。
- 4.[SNMP エージェント]で[有効]を選択します。
- 5. [SNMP バージョン] で [v1] または [v2c] を選択します。
- 6.[登録したリクエスト許可設定]で IP アドレスを削除したいコミュニティのチェックボックス を1つまたは複数選択して、[削除]をクリックします。 選択したコミュニティと IP アドレスの組み合わせが「登録したリクエスト許可設定]から削除 されます。
- 7. 設定内容を確認し「適用]をクリックします。

#### 関連タスク

• 2.1 障害を通知する SNMP [の送信情報を設定する](#page-21-0)

### **2.3.2** リクエスト許可対象を設定する(**SNMP v3** の場合)

SNMP プロトコルのバージョンが SNMP v3 の場合に、リクエスト許可対象を設定する手順につい て説明します。

### **(1)** リクエスト許可対象を追加する

#### 前提条件

• 必要なロール:ストレージ管理者(初期設定)ロール

#### 操作手順

- 1. 次のどちらかの方法で、Maintenance Utility の[アラート通知]画面を表示します。 Hitachi Command Suite を使用する場合:
	- 1. [リソース] タブで「ストレージシステム]ツリーを展開します。ローカルストレージシス テムの配下の [Maintenance Utility] を選択します。

2. Maintenance Utility の [管理] ツリーから [アラート通知] を選択します。 Storage Navigator を使用する場合:

- [Maintenance Utility]メニューから[アラート通知]を選択します。
- 2. [設定]をクリックします。
	- [アラート通知設定]画面が表示されます。
- 3.[SNMP]タブを選択します。
- 4. [SNMP エージェント]で「有効]を選択します。
- 5. [SNMP バージョン] で [v3] を選択します。
- 6. [登録したリクエスト許可設定]の[追加]をクリックします。

[リクエスト許可設定追加]画面が表示されます。[リクエスト許可設定追加]画面については、 『Hitachi Device Manager - Storage Navigator ユーザガイド』 を参照してください。

<span id="page-32-0"></span>7. [ユーザ名]で SNMP マネージャに登録したユーザ名を入力します。

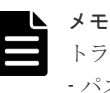

トラップ送信設定に設定済みのユーザ名を使用する場合は、[認証]、[認証 - プロトコル]、[認証 - パスワード]、「暗号化]、「暗号化 - プロトコル]、および「暗号化 - 鍵]に対して設定済みのユー ザで設定したものと同じ内容を入力してください。異なる内容を入力すると、トラップが正しく 送信されません。

8.[認証]で認証を有効にするか無効にするかを選択します。

[認証]で[有効]を選択した場合は、[プロトコル]で認証方式を選択し、[パスワード]でパ スワードを入力します。その後、「パスワード再入力]で、確認用に再度パスワードを入力しま す。

9.[暗号化]で暗号化を有効にするか無効にするかを選択します。

「暗号化]で「有効]を選択した場合は、「プロトコル]で暗号化方式を選択し、「鍵]で鍵を入 力します。SNMP マネージャと SNMP エージェントで共通の鍵となる文字列を入力してくだ さい(公開鍵方式ではありません)。その後、[鍵再入力]で、確認用に再度鍵を入力します。

10.[OK]をクリックします。

入力したユーザ名が「登録したリクエスト許可設定]に追加されます。

11. 設定内容を確認し [適用] をクリックします。

#### 関連概念

• 2.5 [コミュニティ名またはユーザ名の入力規則](#page-35-0)

#### 関連タスク

• 2.1 障害を通知する SNMP [の送信情報を設定する](#page-21-0)

### **(2)** リクエスト許可対象を変更する

#### 前提条件

• 必要なロール:ストレージ管理者(初期設定)ロール

#### 操作手順

- 1. 次のどちらかの方法で、Maintenance Utility の[アラート通知]画面を表示します。 Hitachi Command Suite を使用する場合:
	- 1. [リソース] タブで「ストレージシステム]ツリーを展開します。ローカルストレージシス テムの配下の[Maintenance Utility]を選択します。
	- 2. Maintenance Utility の「管理]ツリーから「アラート通知]を選択します。

Storage Navigator を使用する場合:

- [Maintenance Utility]メニューから[アラート通知]を選択します。
- 2. [設定] をクリックします。

[アラート通知設定]画面が表示されます。

- **3.** [SNMP] タブを選択します。
- 4.[SNMP エージェント]で[有効]を選択します。
- 5. [SNMP バージョン] で [v3] を選択します。
- 6.「登録したリクエスト許可設定]で登録を変更したい設定を選択し、「変更]をクリックします。 [リクエスト許可設定変更]画面が表示されます。[リクエスト許可設定変更]画面については、 『Hitachi Device Manager - Storage Navigator ユーザガイド』 を参照してください。

SNMP の操作 **33**

<span id="page-33-0"></span>7.[ユーザ名]でユーザ名を入力します。

#### メモ

- トラップ送信設定に設定済みのユーザ名を使用する場合は、[認証]、[認証 プロトコル]、[認 証 - パスワード]、[暗号化]、[暗号化 - プロトコル]、および[暗号化 - 鍵]に対して設定済 みのユーザで設定したものと同じ内容を入力してください。異なる内容を入力すると、トラッ プが正しく送信されません。
- [ユーザ名]がグレーアウトによって入力できない場合、設定を変更したいユーザを削除した 後に、再度ユーザを追加してください(「(3) リクエスト許可対象を削除する」および「[\(1\)](#page-31-0) [リクエスト許可対象を追加する」](#page-31-0)を参照)。
- 8.[認証]で認証を有効にするか無効にするかを選択します。

「認証]で「有効]を選択した場合は、「プロトコル]で認証方式を選択します。パスワードを 変更する場合は、「パスワードを変更する]チェックボックスを選択し、「パスワード]でパス ワードを入力します。その後、[パスワード再入力]で、確認用に再度パスワードを入力しま す。

9.「暗号化]で暗号化を有効にするか無効にするかを選択します。

[暗号化]で[有効]を選択した場合は、[プロトコル]で暗号化方式を選択します。鍵を変更 する場合は[鍵を変更する]チェックボックスを選択し、[鍵]で鍵を入力します。その後、[鍵 再入力]で、確認用に再度鍵を入力します。

10.[OK]をクリックします。

入力したユーザ名が「登録したリクエスト許可設定]に反映されます。

11. 設定内容を確認し [適用] をクリックします。

#### 関連概念

• 2.5 [コミュニティ名またはユーザ名の入力規則](#page-35-0)

#### 関連タスク

• 2.1 障害を通知する SNMP [の送信情報を設定する](#page-21-0)

### **(3)** リクエスト許可対象を削除する

#### 前提条件

• 必要なロール:ストレージ管理者(初期設定)ロール

#### 操作手順

- 1. 次のどちらかの方法で、Maintenance Utility の [アラート通知] 画面を表示します。 Hitachi Command Suite を使用する場合:
	- 1. [リソース] タブで [ストレージシステム] ツリーを展開します。ローカルストレージシス テムの配下の「Maintenance Utility」を選択します。
	- 2. Maintenance Utility の「管理]ツリーから「アラート通知]を選択します。

Storage Navigator を使用する場合:

- [Maintenance Utility]メニューから[アラート通知]を選択します。
- 2. [設定] をクリックします。
	- [アラート通知設定]画面が表示されます。[アラート通知設定]画面については、『Hitachi Device Manager - Storage Navigator ユーザガイド』 を参照してください。
- 3.[SNMP]タブを選択します。
- <span id="page-34-0"></span>4. [SNMP エージェント]で [有効] を選択します。
- 5. [SNMP バージョン]で [v3] を選択します。
- 6.[登録したリクエスト許可設定]で削除したいユーザ名のチェックボックスを 1 つまたは複数選 択して、「削除]をクリックします。
- 選択したユーザ名が [登録したリクエスト許可設定]から削除されます。
- 7. 設定内容を確認し「適用]をクリックします。

#### 関連タスク

• 2.1 障害を通知する SNMP [の送信情報を設定する](#page-21-0)

# **2.4** トラップ報告のテストを実施する

この操作を実施すると、テスト用の SNMP トラップ (リファレンスコード: 7fffff) が「トラップ 送信設定]に表示されている IP アドレスへ発行されます。

#### 前提条件

- 必要なロール:ストレージ管理者(初期設定)ロール
- [アラート通知設定]画面で IP アドレスおよびコミュニティの設定が完了していること。

#### 操作手順

- 1. 次のどちらかの方法で、Maintenance Utility の[アラート通知]画面を表示します。 Hitachi Command Suite を使用する場合:
	- 1. [リソース] タブで「ストレージシステム]ツリーを展開します。ローカルストレージシス テムの配下の [Maintenance Utility] を選択します。
	- 2. Maintenance Utility の「管理]ツリーから「アラート通知]を選択します。

Storage Navigator を使用する場合:

- [Maintenance Utility]メニューから[アラート通知]を選択します。
- 2. [SNMP] タブを選択します。
- 3. 「テスト SNMP トラップ送信] をクリックします。
- 4.[トラップ送信設定]に表示されている IP アドレスを持つ SNMP マネージャ側で、SNMP ト ラップ(リファレンスコード:7fffff)が受信されているかを確認してください。

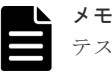

- テスト SNMP トラップを受信できない場合は、次の項目を確認して不具合を訂正してください。
- 「(1) [リクエスト許可対象を追加する」](#page-31-0)で設定した内容
- 『システム管理者ガイド』 のトラブルシューティングに示す Maintenance Utility の操作時の 障害内容と対処方法

[アラート通知]画面については、『Hitachi Device Manager - Storage Navigator ユーザガイド』 を参照してください。

### 関連タスク

• 2.1 障害を通知する SNMP [の送信情報を設定する](#page-21-0)

## <span id="page-35-0"></span>**2.5** コミュニティ名またはユーザ名の入力規則

コミュニティ名として入力できるのは、一部の記号(\ , / ; : \* ? " < > | & % ^ ') を除く、180 文字 までの半角英数字と記号です。先頭または末尾にスペースを入力しないでください。

ユーザ名として入力できるのは、一部の記号(¥, / ; : \* ? " < > | & % ^) を除く、32 文字までの半 角英数字と記号です。先頭または末尾にスペースを入力しないでください。

[アラート通知設定]画面については、『Hitachi Device Manager - Storage Navigator ユーザガイ ド』 を参照してください。

#### 関連概念

- 2.2 SNMP [トラップの通知先を設定する](#page-21-0)
- 2.3 [リクエスト許可対象を設定する](#page-28-0)

#### 関連タスク

• 2.1 障害を通知する SNMP [の送信情報を設定する](#page-21-0)

## **2.6 SNMP** エンジン **ID** を確認する

本ストレージシステムでは、SNMP エージェントが各 CTL に実装されています。SNMP v3 プロト コルを使用する場合は、各 CTL の SNMP エンジン ID を SNMP マネージャに登録してください。

次に示す手順で、各 CTL の SNMP エンジン ID を参照できます。

#### 操作手順

1. Web ブラウザから、どちらか一方の CTL の IP アドレスを指定して、Maintenance Utility を 起動します。

http(s)://(CTL  $\emptyset$  IP  $\mathcal{T}$   $\mathcal{V}$  $\mathcal{V}$  $\mathcal{V}$ )/MaintenanceUtility/

- 2. [管理] ツリーから「アラート通知]を選択します。 [SNMP] タブの「SNMP エンジン ID] の値を確認します。
- 3. 手順 1 に戻って、もう一方の CTL の SNMP エンジン ID を確認します。
3

# **SNMP** サポート **MIB**

- トラップ構成、サポート MIB 仕様、および拡張 MIB ツリーについて説明します。
- $\Box$  3.1 SNMP [トラップ構成](#page-37-0)
- **□** 3.2 [サポート](#page-38-0) MIB 仕様
- 3.3 拡張 [MIB](#page-40-0) 仕様
- 3.4 拡張 MIB [ツリー](#page-45-0)

SNMP サポート MIB **37**

# <span id="page-37-0"></span>**3.1 SNMP** トラップ構成

#### 関連概念

- 3.1.1 障害報告 SNMP トラップ
- 3.1.2 拡張 SNMP トラップ種別

# **3.1.1** 障害報告 **SNMP** トラップ

障害報告トラップは、障害が発生した装置のシリアル番号、ニックネーム、リファレンスコードな どを拡張トラップ PDU に含みます。GetRequest で情報を取得する場合は、装置のシリアル番号を インデックスにして MIB にアクセスします。

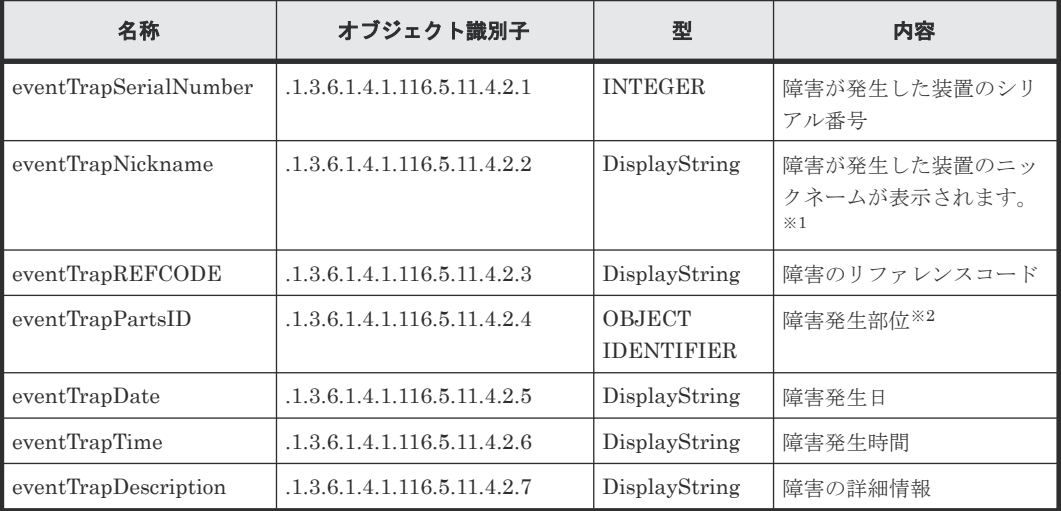

注※1

以下のどちらかのニックネームが表示されます。

- "HM850" (VSP G130, G150, G350, G370, G700, G900 および VSP F350, F370, F700, F900 の場合)
- "HM900"(VSP E シリーズの場合)

#### 注※2

障害が発生した部位のオブジェクト識別子(インデックスは含みません)。 例) DKC プロセッサ障害の場合: 1.3.6.1.4.1.116.5.11.4.1.1.6.1.2

#### 関連概念

• 3.1 SNMP トラップ構成

## **3.1.2** 拡張 **SNMP** トラップ種別

SNMP エージェントがサポートするトラップ種別を次に示します。トラップ種別は重要度に応じ て設定されています。トラップの「RaidEventUser」のあとに続く文字列が重要度を示していま す。

<span id="page-38-0"></span>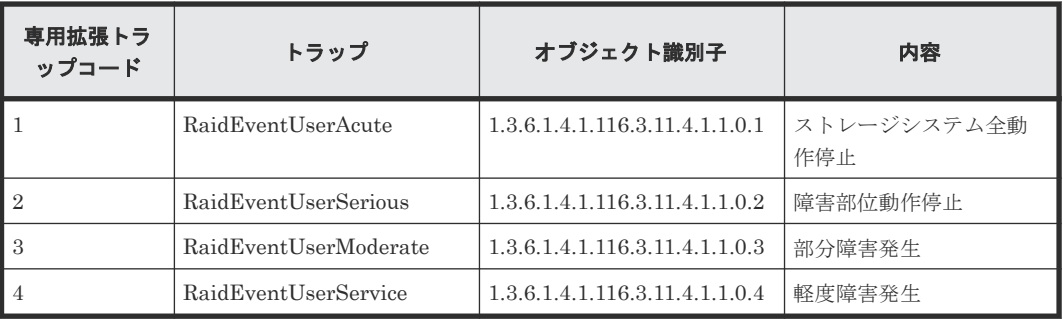

• 3.1 SNMP [トラップ構成](#page-37-0)

# **3.2** サポート **MIB** 仕様

#### 関連概念

- 3.2.1 SNMP  $\forall x \vdash b$  MIB
- 3.2.2 MIB [のアクセスモード](#page-39-0)
- 3.2.3 [オブジェクト識別子の体系](#page-39-0)
- [3.2.4 MIB](#page-40-0) 実装仕様

# **3.2.1 SNMP** サポート **MIB**

SNMP によってサポートされる MIB を次に示します。サポートされていないオブジェクト(MIB) に対しての GET 要求には NoSuchName の GET RESPONSE が応答されます。

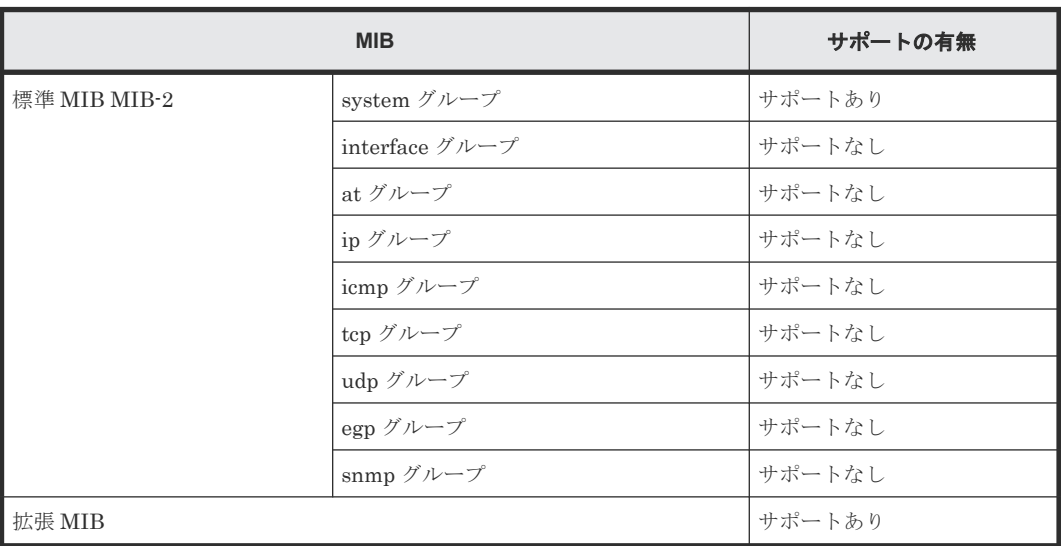

#### 関連概念

• 3.2 サポート MIB 仕様

# <span id="page-39-0"></span>**3.2.2 MIB** のアクセスモード

すべてのコミュニティの MIB に対するアクセスモードは、読み取り専用です。SNMP マネージャ からの書き込み要求(SET オペレーション)に対しては、noSuchName のレスポンスで応答され ます。

#### 関連概念

• 3.2 [サポート](#page-38-0) MIB 仕様

# **3.2.3** オブジェクト識別子の体系

```
SNMP エージェントがサポートするオブジェクトの体系を次に示します。
root
\mathbf{I}|-iso(1)
  |-org(3)|1 - dod(6)1 -internet(1)
           |-mgmt(2)1 - \text{mib-2}(1)標準 MIB MIB-2
                 |-system(1)|-private(4)|-enterprises(1)enterprises(1)-hitachi(116)\overline{1}|-systemExMib(5)||- storageExMib(11)|- \text{raidExMib}(4)-raidExMibDummy(1)|-raidExMibRoot(1)VSP Gzz0/Fzz0/Eシリーズ SNMP拡張 MIB
raidExMibRoot(1)
```
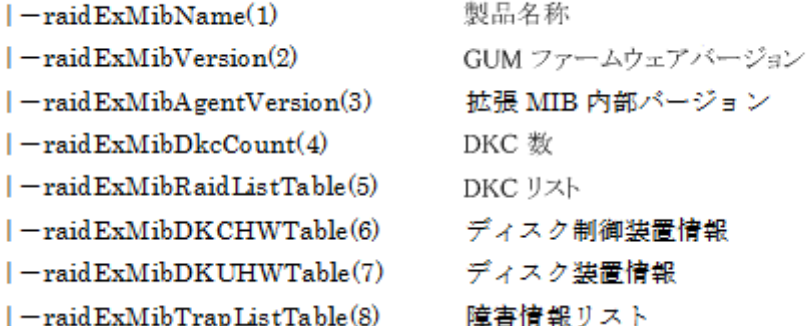

 $|-radExMibTrapListTable(8)|$ 

- 1.3.2 SNMP [オペレーション](#page-16-0)
- 3.2 [サポート](#page-38-0) MIB 仕様

# <span id="page-40-0"></span>**3.2.4 MIB** 実装仕様

SNMP エージェントでサポートされる MIB の実装仕様を次に示します。

MIB-2

- mgmt OBJECT IDENTIFIER  $\coloneq$  {iso(1) org(3) dod(6) internet(1) 2 }
- mib-2 OBJECT IDENTIFIER  $::= \{mgm 1\}$

SNMP エージェントは、mib-2 の中で system グループだけを実装しています。

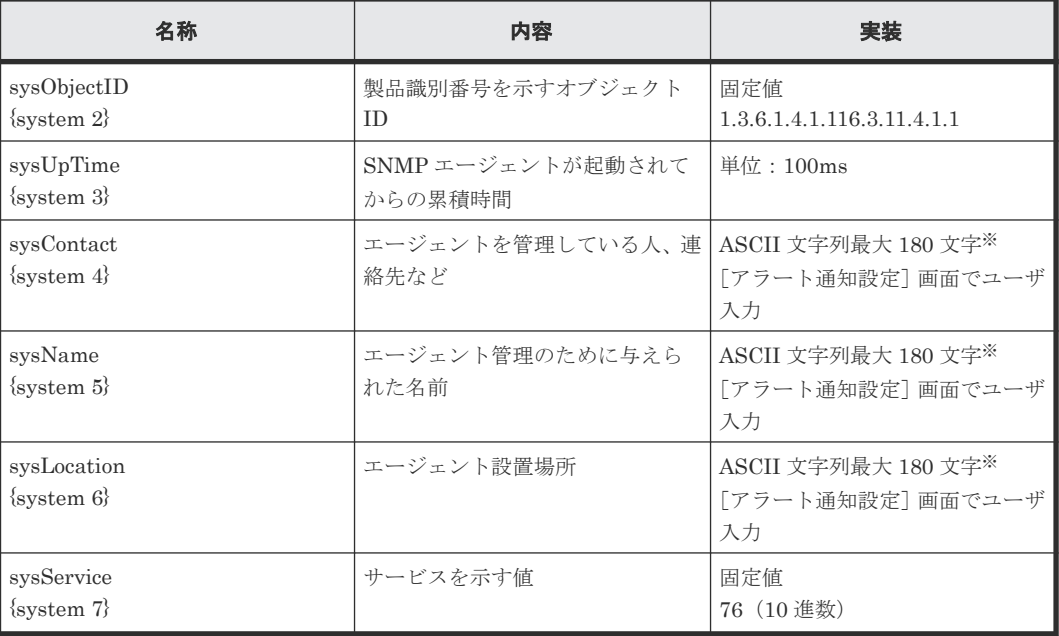

注※

一部の記号 (¥, /:; \* ? " < > | & % ^)は使用できません。

#### 関連概念

• 3.2 [サポート](#page-38-0) MIB 仕様

# **3.3** 拡張 **MIB** 仕様

#### 関連概念

- 3.3.1 拡張 MIB [の構成](#page-41-0)
- 3.3.2 製品名称 ([raidExMibName](#page-41-0))
- 3.3.3 GUM [ファームウェアバージョン\(](#page-41-0)raidExMibVersion)
- 3.3.4 拡張 MIB 内部バージョン ([raidExMibAgentVersion](#page-41-0))
- 3.3.5 DKC 数 ([raidExMibDkcCount](#page-42-0))
- $3.3.6$  DKC リスト ([raidExMibRaidListTable](#page-42-0))

SNMP サポート MIB **41**

- 3.3.7 ディスク制御装置情報([raidExMibDKCHWTable](#page-43-0))
- 3.3.8 ディスク装置情報([raidExMibDKUHWTable](#page-44-0))
- 3.3.9 障害情報([raidExMibTrapListTable](#page-45-0))

#### <span id="page-41-0"></span>**3.3.1** 拡張 **MIB** の構成

拡張 MIB の構成を次に示します。

raidExMibRoot(1) ├-raidExMibName(1) 製品名称 ├-raidExMibVersion(2) GUM ファームウェアバージョン ーraidExMibAgentVersion(3) 拡張 MI<br>ーraidExMibDkcCount(4) DKC 数 -raidExMibDkcCount(4) DKC 数<br>-raidExMibRaidListTable(5) DKC リスト -raidExMibRaidListTable(5) DKC リスト<br>-raidExMibDKCHWTable(6) ディスク制御装置情報 ーraidExMibDKCHWTable(6) ディスク制御装置<br>-raidExMibDKUHWTable(7) ディスク装置情報 ーraidExMibDKUHWTable(7) ディスク装置情<br>-raidExMibTrapListTable(8) 障害情報リスト  $--$ raidExMibTrapListTable(8)

#### 関連概念

• 3.3 拡張 [MIB](#page-40-0) 仕様

## **3.3.2** 製品名称(**raidExMibName**)

製品名称を示します。

```
raidExMibName OBJECT-TYPE
     SYNTAX DisplayString<br>
ACCESS read-only
     ACCESS read-only<br>STATUS mandatory
     STATUS mandatory<br>DESCRIPTION Product
      ::= { raidExMibRoot 1 }
```
"Product name."

#### 関連概念

• 3.3 拡張 [MIB](#page-40-0) 仕様

# **3.3.3 GUM** ファームウェアバージョン(**raidExMibVersion**)

GUM のファームウェアバージョンを示します。

```
raidExMibVersion OBJECT-TYPE
     SYNTAX DisplayString<br>ACCESS read-only
     ACCESS read-only<br>STATUS mandatory
     STATUS mandatory<br>DESCRIPTION TGUM firm
      ::= { raidExMibRoot 2 }
```
"GUM firmware version."

#### 関連概念

• 3.3 拡張 [MIB](#page-40-0) 仕様

## **3.3.4** 拡張 **MIB** 内部バージョン(**raidExMibAgentVersion**)

拡張 MIB の内部バージョンを示します。

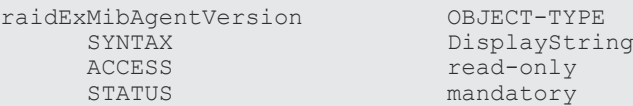

• 3.3 拡張 [MIB](#page-40-0) 仕様

# <span id="page-42-0"></span>**3.3.5 DKC** 数(**raidExMibDkcCount**)

DKC 数を示します。

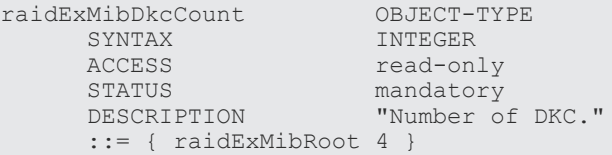

#### 関連概念

• 3.3 拡張 [MIB](#page-40-0) 仕様

# **3.3.6 DKC** リスト(**raidExMibRaidListTable**)

DKC 情報を示します。

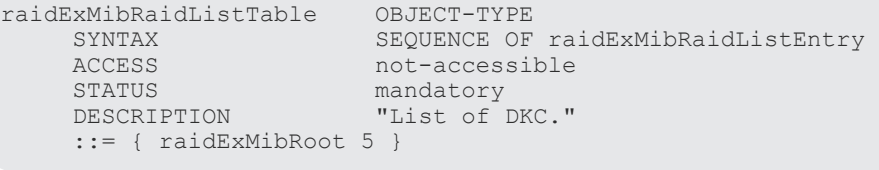

```
raidExMibRaidListEntry OBJECT-TYPE
SYNTAX RaidExMibRaidListEntry
ACCESS not-accessible
   STATUS mandatory<br>DESCRIPTION "Entry of DKC list."
   DESCRIPTION
    INDEX
     { raidlistSerialNumber }
     ::= { raidExMibRaidListTable 1 }
```
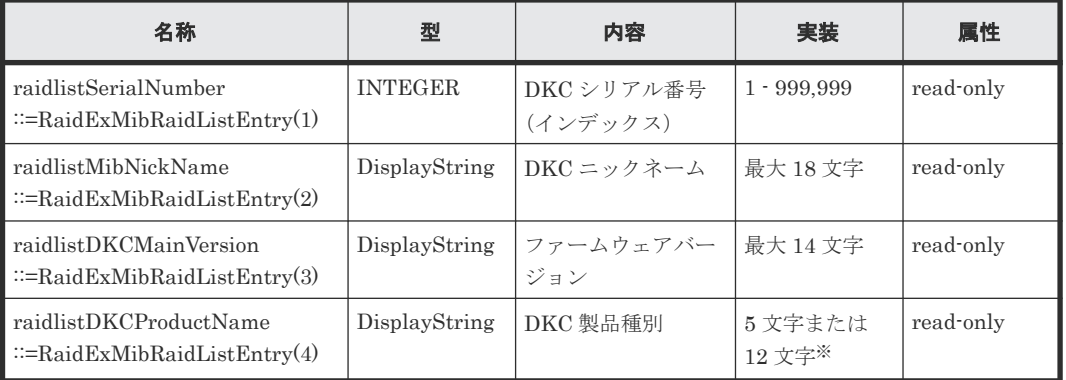

注※

以下のどちらかのDKC 製品種別 (raidlistDKCProductName)が示されます。

• "HM850" (VSP G130, G150, G350, G370, G700, G900 および VSP F350, F370, F700, F900)

• 3.3 拡張 [MIB](#page-40-0) 仕様

# <span id="page-43-0"></span>**3.3.7** ディスク制御装置情報(**raidExMibDKCHWTable**)

ディスク制御装置構成部品の状態を示します。

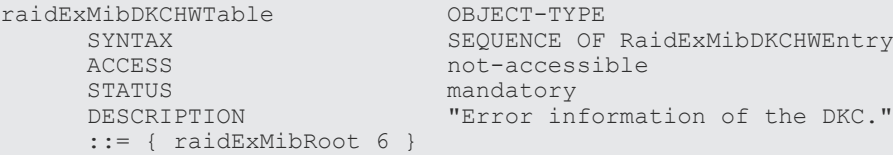

- 
- 
- 
- -
- ::= { raidExMibDKCHWTable 1 }

raidExMibDKCHWEntry OBJECT-TYPE SYNTAX RaidExMibDKCHWEntry<br>ACCESS not-accessible ACCESS not-accessible<br>STATUS mandatory STATUS mandatory DESCRIPTION **"Entry of DKC information."** INDEX { dkcRaidListIndexSerialNumber }

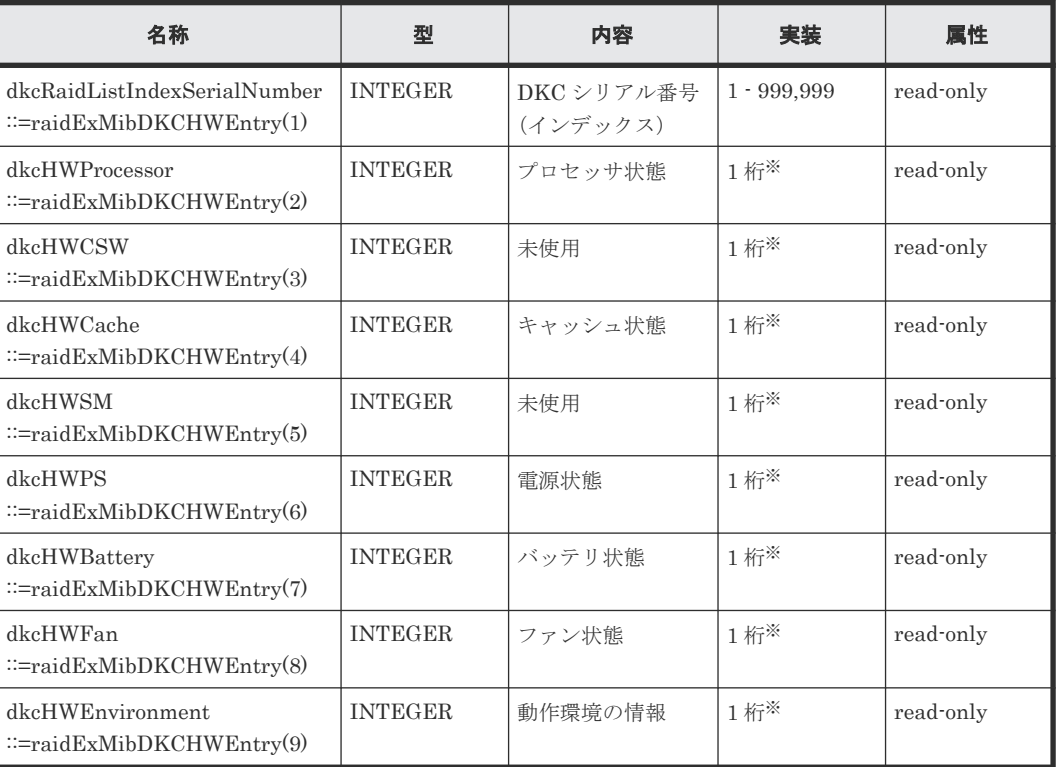

#### 注※

それぞれの構成部品の状態は次の値で示されます。 1:正常 2:Acute 障害検出 3:Serious 障害検出 4:Moderate 障害検出 5:Service 障害検出

• 3.3 拡張 [MIB](#page-40-0) 仕様

# <span id="page-44-0"></span>**3.3.8** ディスク装置情報(**raidExMibDKUHWTable**)

ディスク装置構成部品の状態を示します。

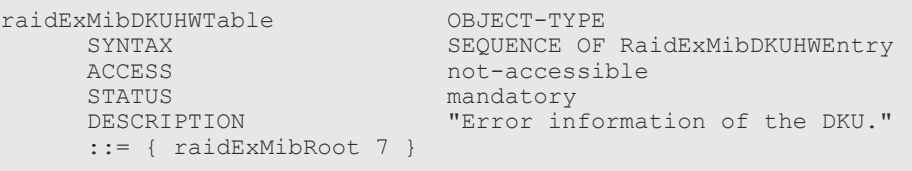

raidExMibDKUHWEntry OBJECT-TYPE ACCESS not-accessible<br>STATUS mandatory STATUS mandatory<br>DESCRIPTION TEntry of ::= { raidExMibDKUHWTable 1 }

SYNTAX **RaidExMibDKUHWEntry**<br>ACCESS not-accessible DESCRIPTION **"Entry of DKU information."** INDEX { dkuRaidListIndexSerialNumber }

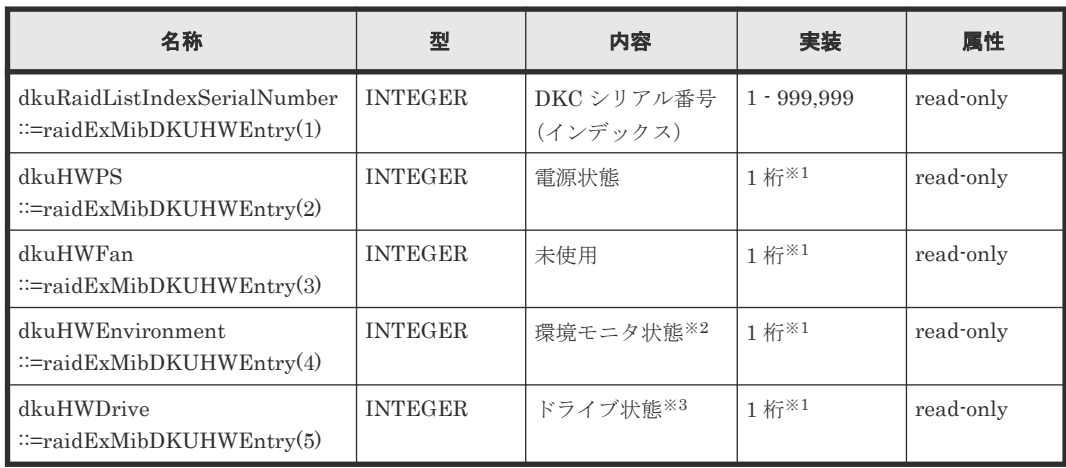

#### 注※1

それぞれの構成部品の状態は次の値で示されます。 1:正常 2:Acute 障害検出 3:Serious 障害検出 4:Moderate 障害検出 5:Service 障害検出

#### 注※2

環境モニタ状態とは、ドライブボックス内の ENC とドライブの状態を示し、最も障害レベル が高い値を返却します。

#### 注※3

DKC 部のドライブ状態を示します。

#### 関連概念

• 3.3 拡張 [MIB](#page-40-0) 仕様

# <span id="page-45-0"></span>**3.3.9** 障害情報(**raidExMibTrapListTable**)

過去に報告された障害トラップの履歴を示します。

```
raidExMibTrapListTable OBJECT-TYPE<br>SYNTAX SEOUENCE OF
```
ACCESS not-accessible<br>STATUS mandatory STATUS mandatory<br>DESCRIPTION Trap list ::= { raidExMibRoot 8 }

```
SYNTAX SEQUENCE OF RaidExMibTrapListEntry<br>ACCESS not-accessible
                             "Trap list table."
```
raidExMibTrapListEntry OBJECT-TYPE ACCESS not-accessible<br>status mandatory STATUS mandatory<br>
DESCRIPTION TTap list

SYNTAX RaidExMibTrapListEntry<br>ACCESS not-accessible DESCRIPTION **Trap list table index."**<br>INDEX **feventListIndexSerialNum** {eventListIndexSerialNumber, eventListIndexRecordNo}

::= { raidExMibTrapListTable 1 }

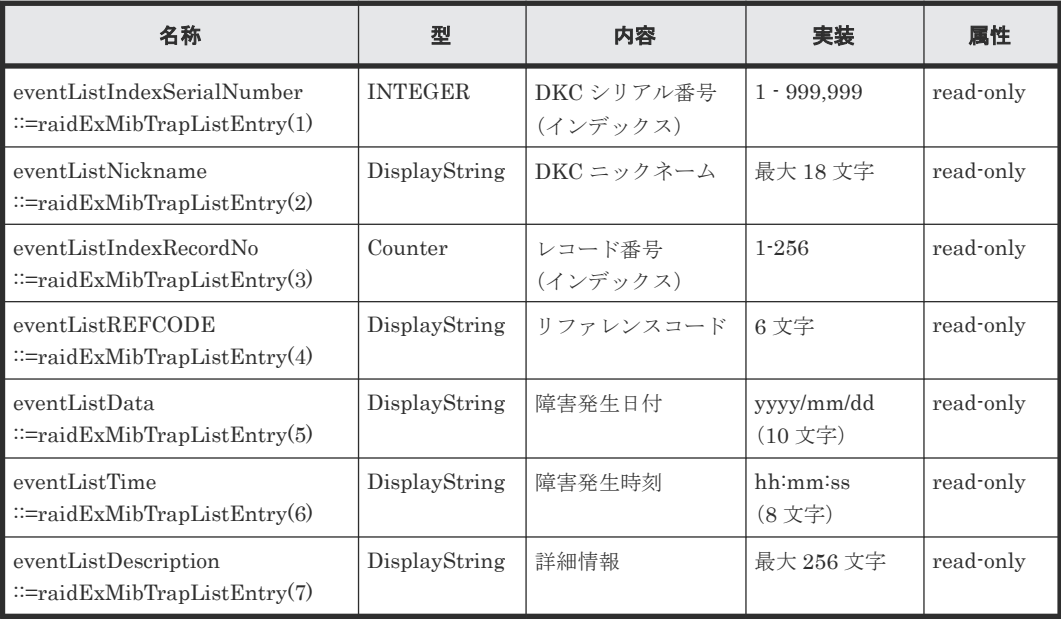

#### 関連概念

• 3.3 拡張 [MIB](#page-40-0) 仕様

# **3.4** 拡張 **MIB** ツリー

SNMP エージェントがサポートする拡張 MIB の体系を次に示します。

ストレージから取得できる拡張 MIB をすべて記載しています。

```
enterprises(1)
    |-hitachi(116)\overline{\phantom{a}}|-systemExMib(5) \,|-storageExMib(11)\overline{1}\overline{\phantom{a}}|-raidExMib(4)||-_{{\rm raidExMibDummy}(1)}|\overline{\phantom{a}}\vert - \mathrm{raidExMibRoot(1)} \quad \rightarrow \!\! 1\overline{\phantom{a}}
```
SNMP サポート MIB **47**

raidExMibRoot(1)  $1 \rightarrow$ 

```
|-raidExMibName(1)
```

```
1 - \text{raidExMibVersion}(2)
```

```
| - raidExMibAgentVersion(3)
```

```
I = \text{raidExMibDkcCount}(4)
```

```
| - raidExMibRaidListTable(5)
```

```
1 - raidExMibRadListEntry(1)
```

```
1 -raidlistSerial Number(1)
\overline{1}
```

```
1 -raidlistMibNickName(2)
```

```
|-raidlistDKCMainVersion(3)
\mathbf{I}
```
 $1 -$ raidlistDKCProductName(4)  $\overline{1}$ 

-raidExMibDKCHWTable(6)

```
|-_{{\rm{raidExMibDKCHWEntry(1)}}
```

```
-dkcRaidListIndexSerialNumber(1)
\mathsf{I}
```
- $1 d$ kcHWProcessor $(2)$
- $I = d \& H WCSW(3)$  $\overline{\phantom{a}}$
- $1 d$ kcHWCache $(4)$
- $1 d$ kcHWSM $(5)$
- $-$  dkcHWPS(6)  $\mathbf{I}$
- $|-$  dkcHWBattery(7)
- $1 d$ kcHWFan $(8)$
- $I d$ kcHWEnvironment(9)

```
|-raidExMibDKUHWTable(7)
```
 $|-*radExMibDKUHWEntry(1)*$ 

```
-dkuRaidListIndexSerialNumber(1)
```
- $1 dln(HWPS(2))$
- |-dkuHWFan(3)  $\overline{1}$ 
	- $I d$ kuHWEnvironment(4)  $\overline{1}$
- $I dkuHWD\text{rive}(5)$

|- raidExMibTrapListTable(8)

```
|-_{{\rm raidExMib}{\rm Trap\,ListEntry(1)}}
```
- $|-$ eventListIndexSerialNumber(1)  $\overline{1}$
- |-eventListNickname(2)  $\mathbf{I}$
- $|-$ event List Index Record No(3)  $\overline{1}$
- | eventListREFCODE(4)  $\overline{1}$
- | eventListDate (5)  $\mathsf{I}$

 $\overline{\phantom{a}}$ 

- 1-eventListTime(6)  $\overline{\phantom{a}}$  $\overline{1}$
- $|-$ eventListDescription(7)  $\overline{\phantom{a}}$  $\overline{\phantom{a}}$

4

# **SNMP Agent** のトラブルシューティング

SNMP 使用時のトラブルシューティングとお問い合わせ先について説明します。

- □ 4.1 SNMP [使用時に予期されるトラブルへの対処方法](#page-49-0)
- **□** 4.2 [お問い合わせ先](#page-49-0)

SNMP Agent のトラブルシューティング **49**

# <span id="page-49-0"></span>**4.1 SNMP** 使用時に予期されるトラブルへの対処方法

次の場合、トラップが報告されないなどの不都合が発生するおそれがあります。それぞれの説明を 参照して対処するか、お問い合わせください。

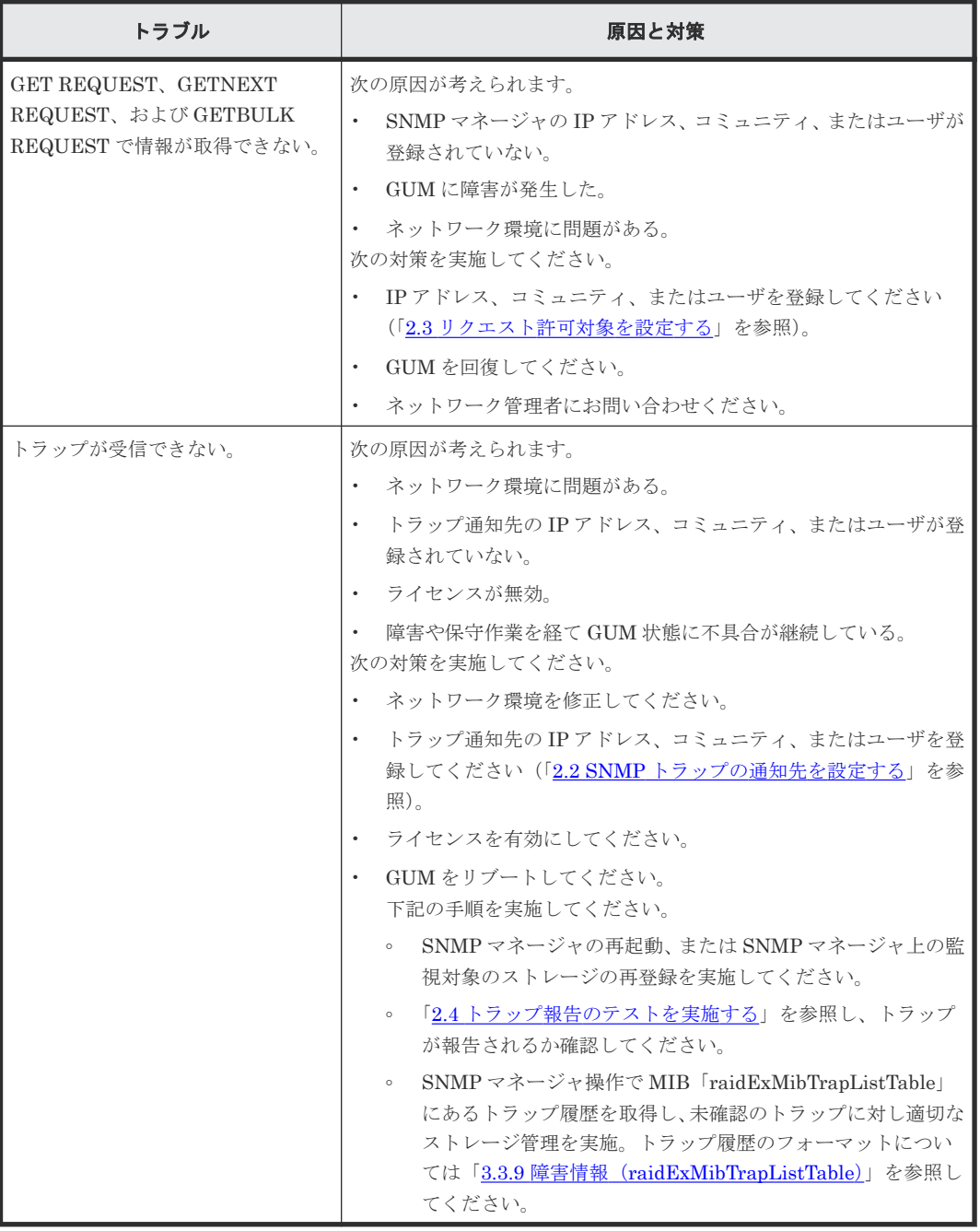

# **4.2** お問い合わせ先

- 保守契約をされているお客様は、以下の連絡先にお問い合わせください。 日立サポートサービス: <http://www.hitachi-support.com/>
- 保守契約をされていないお客様は、担当営業窓口にお問い合わせください。

# A

# **SNMP Agent GUI** リファレンス

SNMP Agent の操作に必要な画面について説明します。

- **□** A.1 [アラート通知] 画面
- **□ A.2** [アラート通知設定] 画面
- A.3 [\[トラップ送信設定追加\]画面](#page-51-0)
- **□ A.4** [トラップ送信設定変更] 画面
- **□ A.5** [リクエスト許可設定追加] 画面
- □ A.6 [リクエスト許可設定変更] 画面

SNMP Agent GUI リファレンス **51**

# <span id="page-51-0"></span>**A.1** [アラート通知]画面

『Hitachi Device Manager - Storage Navigator ユーザガイド』の[アラート通知]画面の説明を参 照してください。

# **A.2** [アラート通知設定]画面

『Hitachi Device Manager - Storage Navigator ユーザガイド』の[アラート通知設定]画面の説明 を参照してください。

# **A.3** [トラップ送信設定追加]画面

『Hitachi Device Manager - Storage Navigator ユーザガイド』の[トラップ送信設定追加]画面の 説明を参照してください。

# **A.4** [トラップ送信設定変更]画面

『Hitachi Device Manager - Storage Navigator ユーザガイド』の[トラップ送信設定変更]画面の 説明を参照してください。

# **A.5** [リクエスト許可設定追加]画面

『Hitachi Device Manager - Storage Navigator ユーザガイド』の[リクエスト許可設定追加]画面 の説明を参照してください。

# **A.6** [リクエスト許可設定変更]画面

『Hitachi Device Manager - Storage Navigator ユーザガイド』の[リクエスト許可設定変更]画面 の説明を参照してください。

B3

# このマニュアルの参考情報

このマニュアルを読むに当たっての参考情報を示します。

- B.1 [操作対象リソースについて](#page-53-0)
- **□ B.2 [このマニュアルでの表記](#page-53-0)**
- B.3 [このマニュアルで使用している略語](#page-54-0)
- **□ B.4 KB** (キロバイト) などの単位表記について

このマニュアルの参考情報 **53**

# <span id="page-53-0"></span>**B.1** 操作対象リソースについて

Storage Navigator のメイン画面には、ログインしているユーザ自身に割り当てられているリソー スだけが表示されます。ただし、割り当てられているリソースの管理に必要とされる関連のリソー スも表示される場合があります。

また、このマニュアルで説明している機能を使用するときには、各操作対象のリソースが特定の条 件を満たしている必要があります。

各操作対象のリソースの条件については『システム構築ガイド』 を参照してください。

# **B.2** このマニュアルでの表記

このマニュアルで使用している表記を次の表に示します。

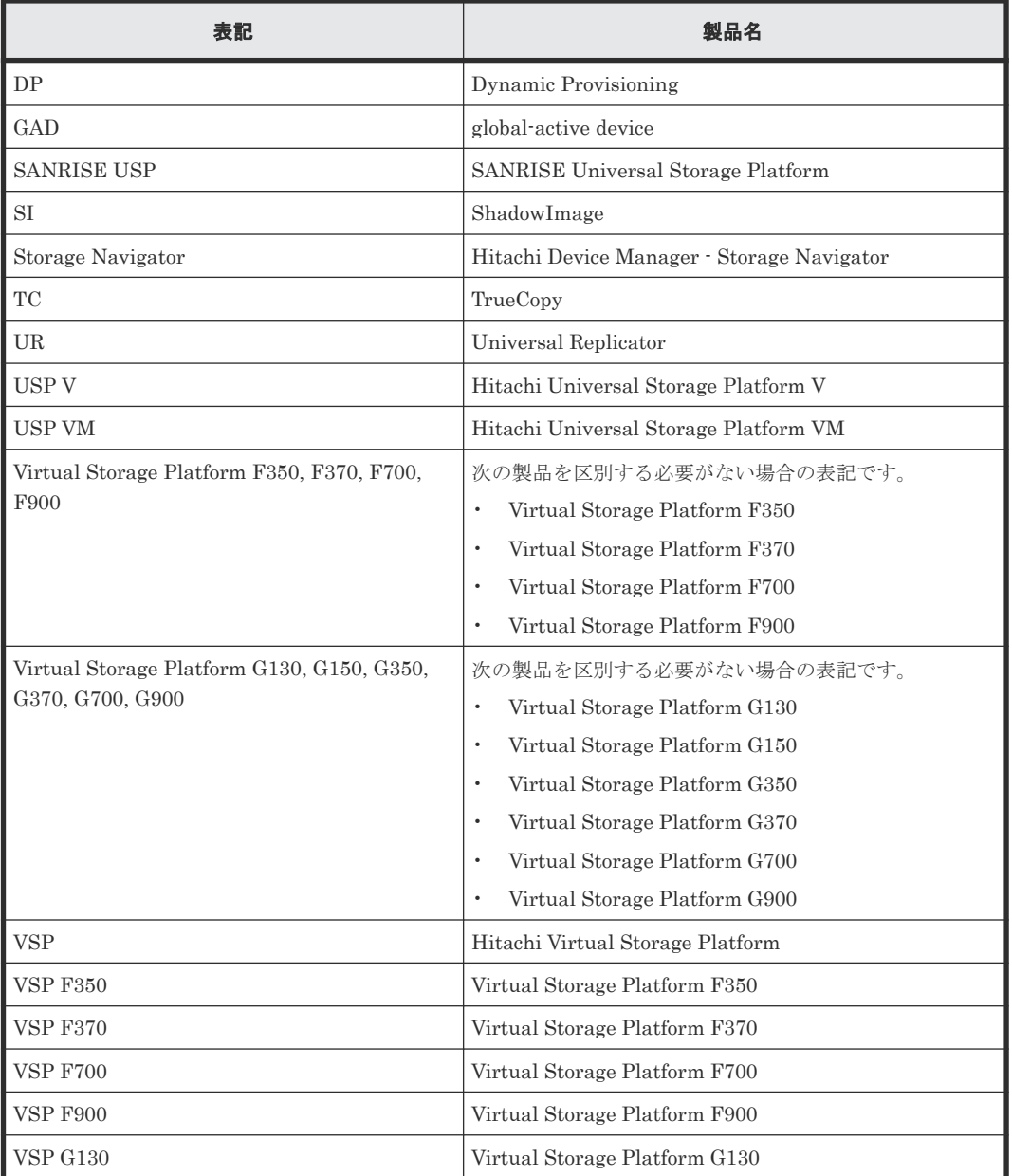

<span id="page-54-0"></span>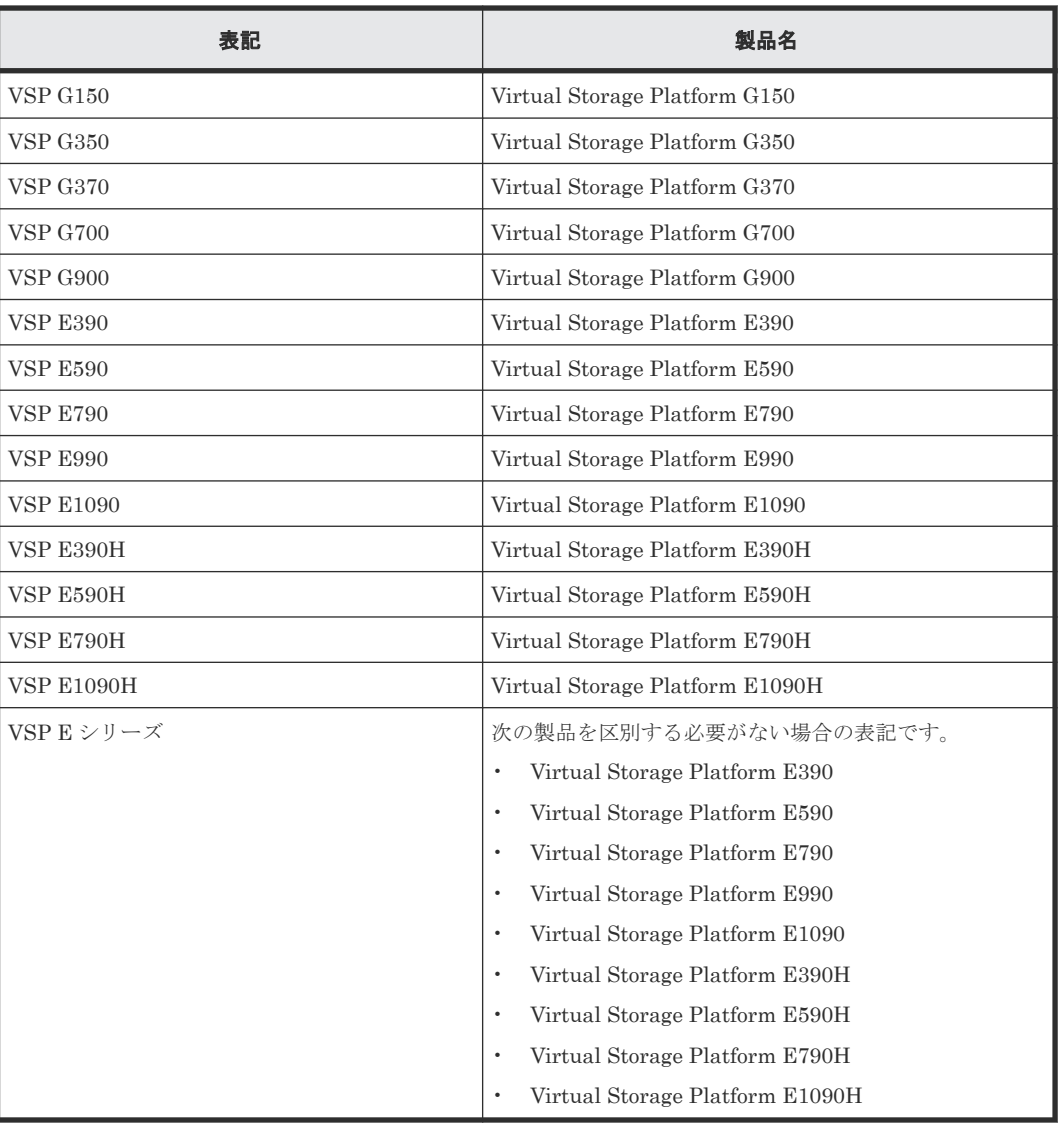

# **B.3** このマニュアルで使用している略語

このマニュアルで使用している略語を次の表に示します。

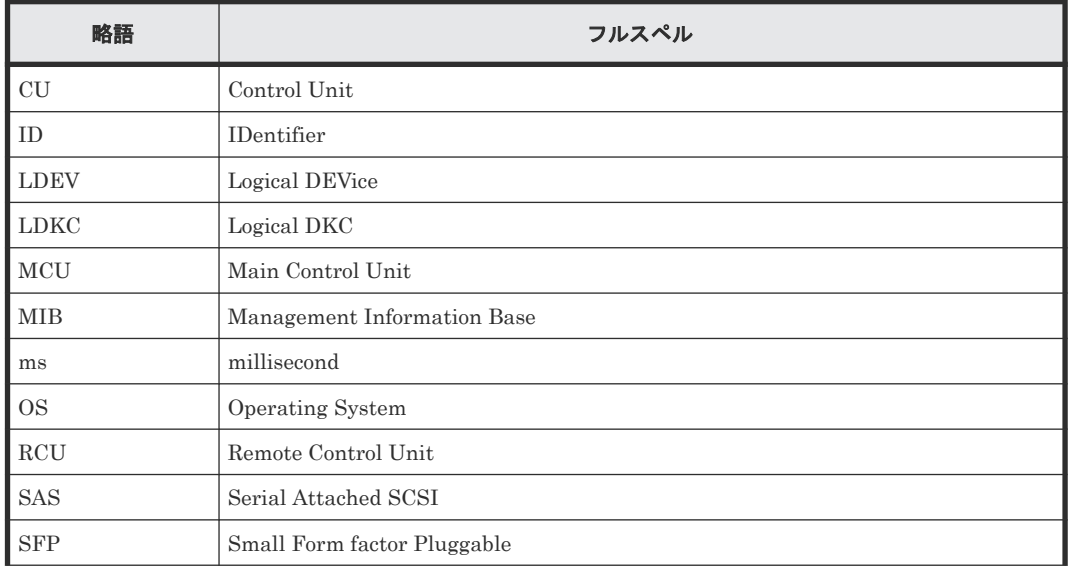

<span id="page-55-0"></span>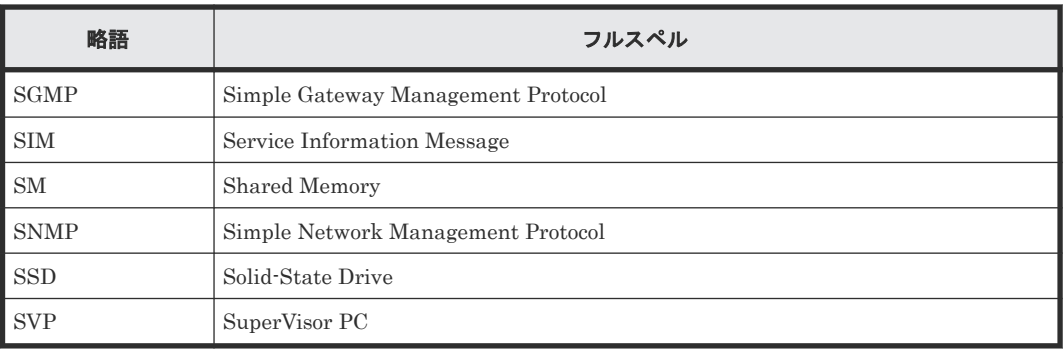

# **B.4 KB** (キロバイト) などの単位表記について

1KB (キロバイト) は 1,024 バイト、1MB (メガバイト) は 1,024KB、1GB (ギガバイト) は 1,024MB、1TB(テラバイト)は 1,024GB、1PB(ペタバイト)は 1,024TB です。

1block(ブロック)は 512 バイトです。

56 **スキッション エロー・エスト**ランス このマニュアルの参考情報

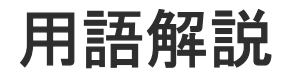

# (英字)

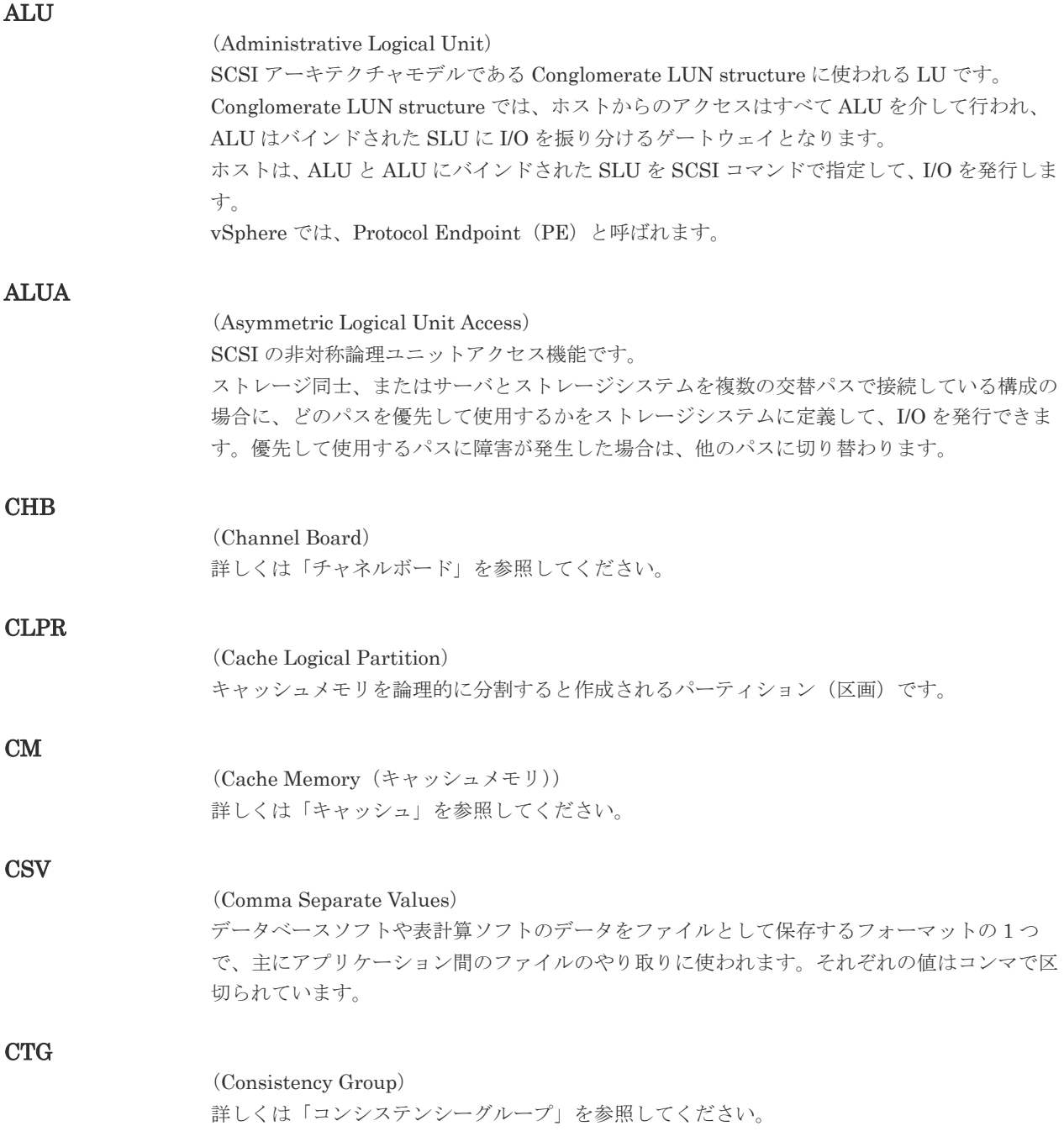

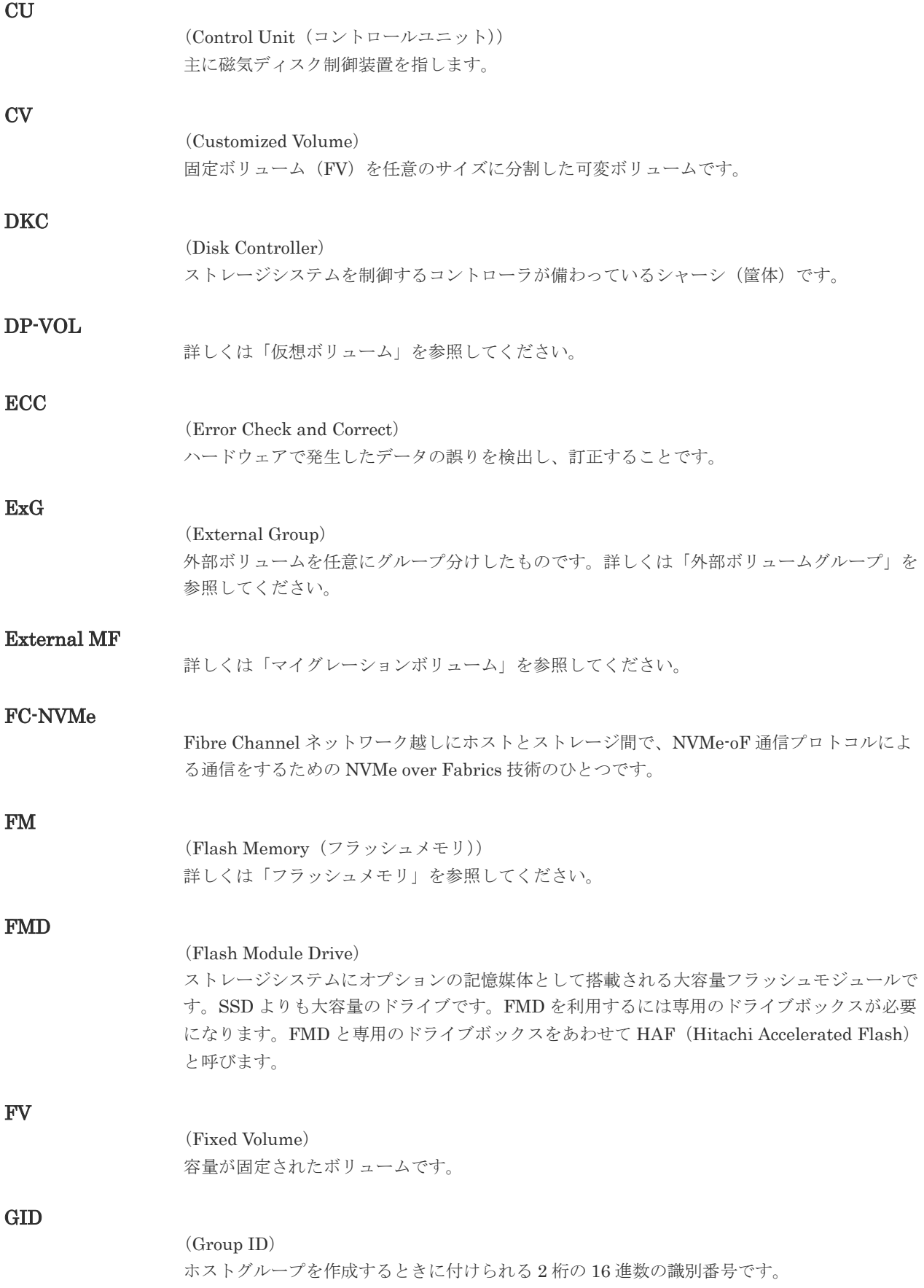

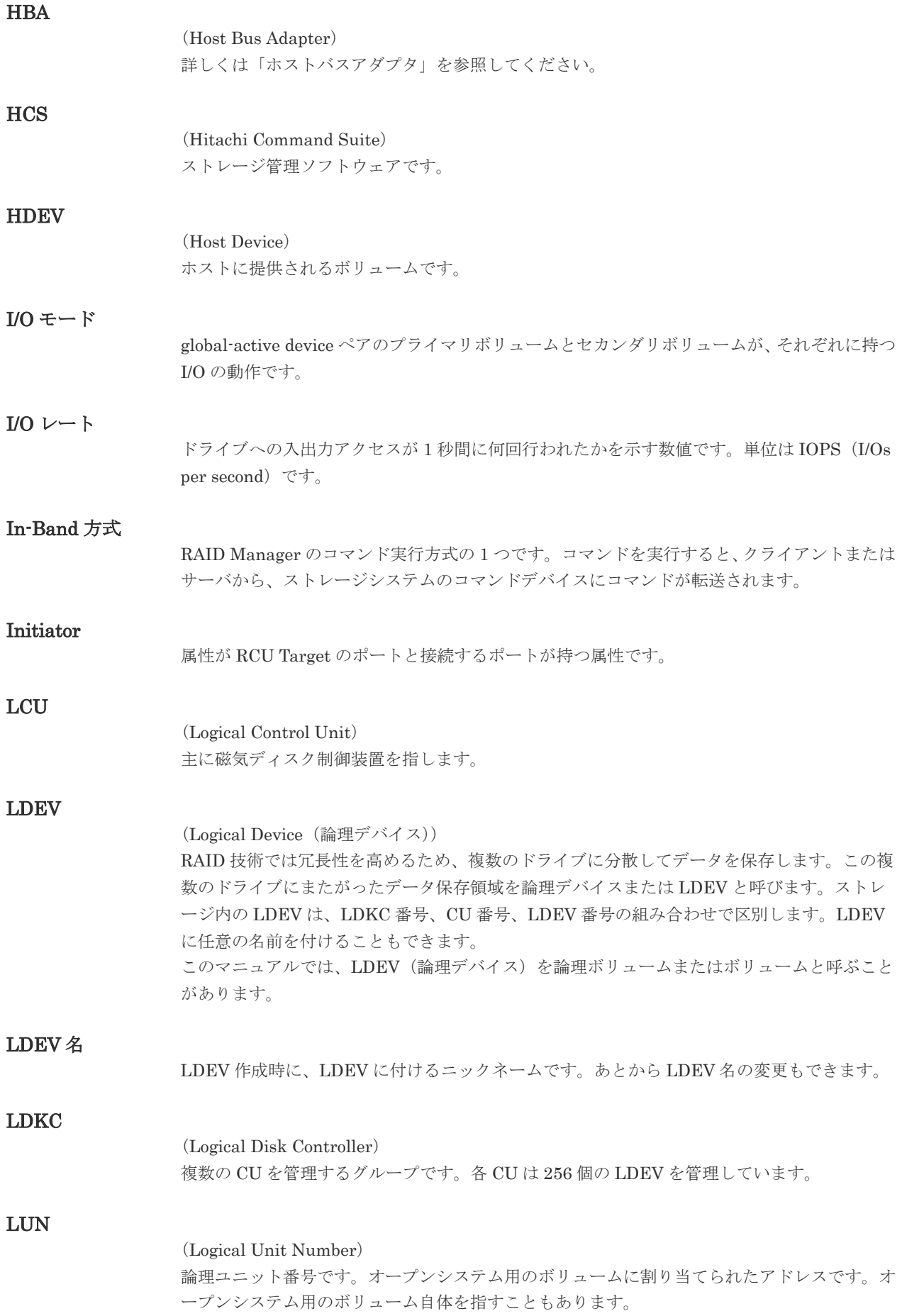

#### LUN セキュリティ

LUN に設定するセキュリティです。LUN セキュリティを有効にすると、あらかじめ決めてお いたホストだけがボリュームにアクセスできるようになります。

#### LUN パス、LU パス

オープンシステム用ホストとオープンシステム用ボリュームの間を結ぶデータ入出力経路で す。

#### LUSE ボリューム

オープンシステム用のボリュームが複数連結して構成されている、1 つの大きな拡張ボリュー ムのことです。ボリュームを拡張することで、ポート当たりのボリューム数が制限されている ホストからもアクセスできるようになります。

#### MP ユニット

データ入出力を処理するプロセッサを含んだユニットです。データ入出力に関連するリソース (LDEV、外部ボリューム、ジャーナル)ごとに特定の MP ユニットを割り当てると、性能をチ ューニングできます。特定の MP ユニットを割り当てる方法と、ストレージシステムが自動的 に選択した MP ユニットを割り当てる方法があります。MP ユニットに対して自動割り当ての 設定を無効にすると、その MP ユニットがストレージシステムによって自動的にリソースに割 り当てられることはないため、特定のリソース専用の MP ユニットとして使用できます。

#### **MU**

(Mirror Unit)

1 つのプライマリボリュームと 1 つのセカンダリボリュームを関連づける情報です。

#### Namespace

複数 LBA 範囲をまとめた、論理ボリュームの空間のことです。

#### Namespace Globally Unique Identifier

Namespace を識別するための、グローバルユニーク性を保証する 16Byte の識別情報です。 SCSI LU での NAA Format6 で表現される、WWN に類似する情報です。

#### Namespace ID

NVM サブシステム上に作成された Namespace を、NVM サブシステムの中でユニークに識別 するための識別番号です。

#### NGUID

(Namespace Globally Unique Identifier) 詳しくは、「Namespace Globally Unique Identifier」を参照してください。

#### NQN

(NVMe Qualified Name) NVMe-oF 通信プロトコルで、NVMe ホストまたは NVM サブシステムを特定するためのグロ ーバルユニークな識別子です。

#### NSID

(Namespace ID) Namespace を特定するための、4Byte の識別情報です。

#### NVM

(Non-Volatile Memory)

## NVM サブシステムポート

ホストとコントローラが、NVMe I/O をするための Fabric に接続する通信ポートです。

#### NVMe

(Non-Volatile Memory Express) PCI Express を利用した SSD の接続インタフェース、通信プロトコルです。

#### NVMe over Fabrics

NVMe-oF 通信プロトコルによる通信を、様々な種類のネットワークファブリックに拡張する NVMe のプロトコルです。

#### NVMe コントローラ

NVMe ホストからのコマンド要求を処理する、物理的または論理的な制御デバイスです。

#### NVM サブシステム

NVM のデータストレージ機能を提供する制御システムです。

#### Out-of-Band 方式

RAID Manager のコマンド実行方式の 1 つです。コマンドを実行すると、クライアントまたは サーバから LAN 経由で SVP/GUM/RAID Manager サーバの中にある仮想コマンドデバイス にコマンドが転送されます。仮想コマンドデバイスからストレージシステムに指示を出し、ス トレージシステムで処理が実行されます。

#### PCB

(Printed Circuit Board)

プリント基盤です。このマニュアルでは、チャネルボードやディスクボードなどのボードを指 しています。

#### PCIe チャネルボード

VSP G800、VSP G900、VSP F800、VSP F900、VSP E990、および VSP E1090 の DKC に 搭載され、チャネルボードボックスと DKC を接続する役割を持ちます。

#### Quorum ディスク

パスやストレージシステムに障害が発生したときに、global-active device ペアのどちらのボリ ュームでサーバからの I/O を継続するのかを決めるために使われます。外部ストレージシステ ムに設置します。

#### RAID

(Redundant Array of Independent Disks) 独立したディスクを冗長的に配列して管理する技術です。

#### RAID Manager

コマンドインタフェースでストレージシステムを操作するためのプログラムです。

#### RCU Target

属性が Initiator のポートと接続するポートが持つ属性です。

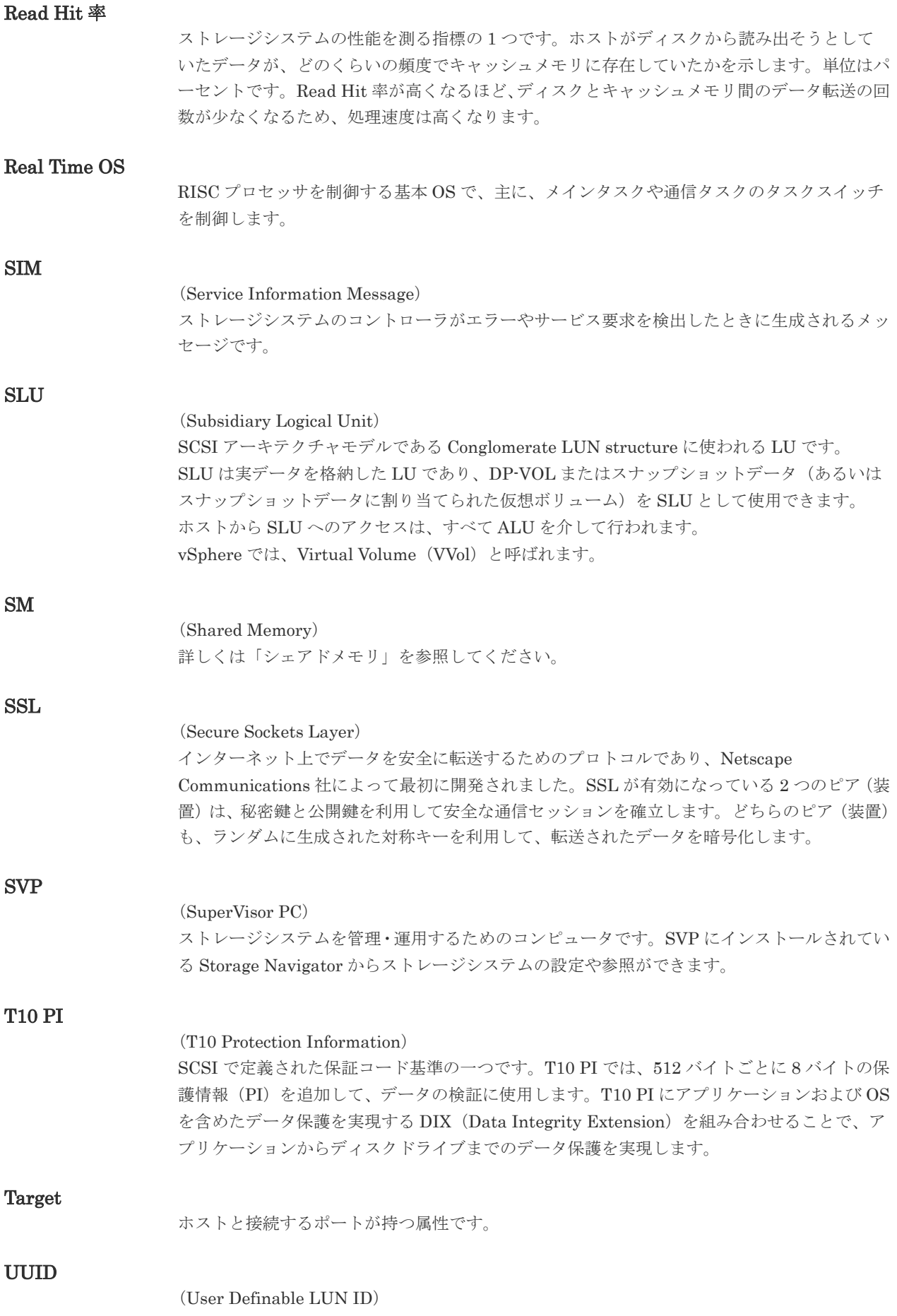

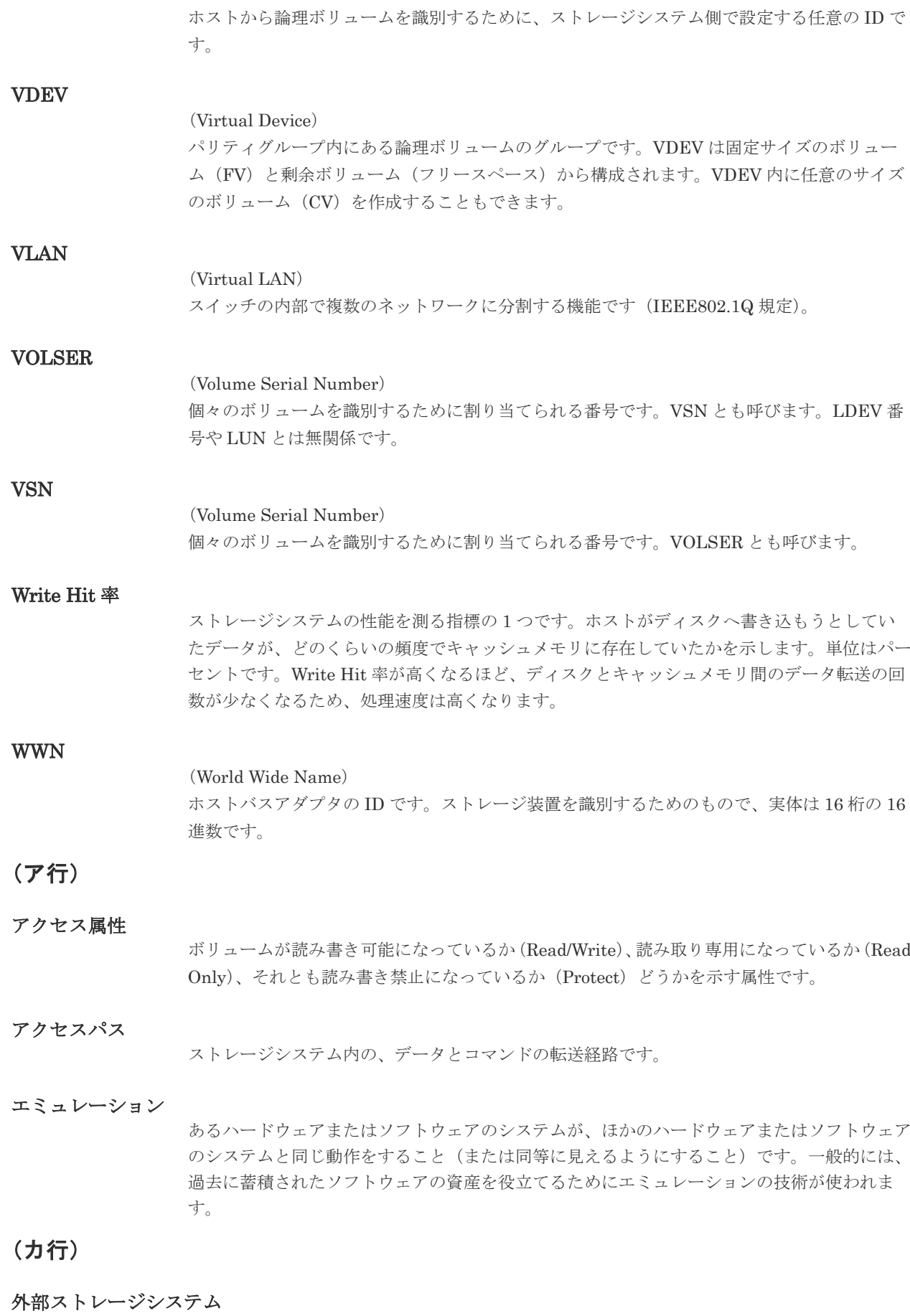

本ストレージシステムに接続されているストレージシステムです。

外部パス

本ストレージシステムと外部ストレージシステムを接続するパスです。外部パスは、外部ボリ ュームを内部ボリュームとしてマッピングしたときに設定します。複数の外部パスを設定する ことで、障害やオンラインの保守作業にも対応できます。

#### 外部ボリューム

本ストレージシステムのボリュームとしてマッピングされた、外部ストレージシステム内のボ リュームです。

#### 外部ボリュームグループ

マッピングされた外部ボリュームのグループです。外部ボリュームをマッピングするときに、 ユーザが外部ボリュームを任意の外部ボリュームグループに登録します。 外部ボリュームグループは、外部ボリュームを管理しやすくするためのグループで、パリティ 情報は含みませんが、管理上はパリティグループと同じように取り扱います。

#### 鍵管理サーバ

暗号化鍵を管理するサーバです。本ストレージシステムでは、暗号化鍵を管理するための規格 である KMIP (Key Management Interoperability Protocol)に準じた鍵管理サーバに暗号化 鍵をバックアップでき、また、鍵管理サーバにバックアップした暗号化鍵から暗号化鍵をリス トアできます。

#### 書き込み待ち率

ストレージシステムの性能を測る指標の 1 つです。キャッシュメモリに占める書き込み待ち データの割合を示します。

#### 鍵ペア

秘密鍵と公開鍵の組み合わせです。この 2 つの暗号化鍵は、数学的関係に基づいて決められま す。

#### 仮想ボリューム

実体を持たない、仮想的なボリュームです。Dynamic Provisioning、Dynamic Tiering、また は active flash で使用する仮想ボリュームを DP-VOL とも呼びます。

#### 監査ログ

ストレージシステムに対して行われた操作や、受け取ったコマンドの記録です。Syslog サーバ への転送設定をすると、監査ログは常時 Syslog サーバへ転送され、Syslog サーバから監査ロ グを取得・参照できます。

#### 管理クライアント

Storage Navigator を操作するためのコンピュータです。

#### キャッシュ

チャネルとドライブの間にあるメモリです。中間バッファとしての役割があります。キャッシ ュメモリとも呼ばれます。

#### 共用メモリ

詳しくは「シェアドメモリ」を参照してください。

#### 形成コピー

ホスト I/O プロセスとは別に、プライマリボリュームとセカンダリボリュームを同期させるプ ロセスです。

更新コピー

形成コピー(または初期コピー)が完了したあとで、プライマリボリュームの更新内容をセカ ンダリボリュームにコピーして、プライマリボリュームとセカンダリボリュームの同期を保持 するコピー処理です。

#### 交替パス

チャネルプロセッサの故障などによって LUN パスが利用できなくなったときに、その LUN パスに代わってホスト I/O を引き継ぐ LUN パスです。

#### コピー系プログラムプロダクト

このストレージシステムに備わっているプログラムのうち、データをコピーするものを指しま す。ストレージシステム内のボリューム間でコピーするローカルコピーと、異なるストレージ システム間でコピーするリモートコピーがあります。

#### コマンドデバイス

ホストから RAID Manager コマンドを実行するために、ストレージシステムに設定する論理 デバイスです。コマンドデバイスは、ホストから RAID Manager コマンドを受け取り、実行 対象の論理デバイスに転送します。 RAID Manager 用のコマンドデバイスは Storage Navigator から設定します。

#### コマンドデバイスセキュリティ

コマンドデバイスに適用されるセキュリティです。

#### コンシステンシーグループ

コピー系プログラムプロダクトで作成したペアの集まりです。コンシステンシーグループ ID を指定すれば、コンシステンシーグループに属するすべてのペアに対して、データの整合性を 保ちながら、特定の操作を同時に実行できます。

#### (サ行)

#### サーバ証明書

サーバと鍵ペアを結び付けるものです。サーバ証明書によって、サーバは自分がサーバである ことをクライアントに証明します。これによってサーバとクライアントは SSL を利用して通 信できるようになります。サーバ証明書には、自己署名付きの証明書と署名付きの信頼できる 証明書の 2 つの種類があります。

#### サブ画面

Java 実行環境(JRE)で動作する画面で、メイン画面のメニューを選択して起動します。

#### サブシステム NQN

NVM サブシステムに定義された NQN です。 NQN の詳細については、「NQN」を参照してください。

#### 差分テーブル

コピー系プログラムプロダクトおよび Volume Migration で共有するリソースです。Volume Migration 以外のプログラムプロダクトでは、ペアのプライマリボリュームとセカンダリボリ ュームのデータに差分があるかどうかを管理するために使用します。Volume Migration で は、ボリュームの移動中に、ソースボリュームとターゲットボリュームの差分を管理するため に使用します。

キャッシュ上に論理的に存在するメモリです。共用メモリとも呼びます。ストレージシステム の共通情報や、キャッシュの管理情報(ディレクトリ)などを記憶します。これらの情報を基 に、ストレージシステムは排他制御を行います。また、差分テーブルの情報もシェアドメモリ で管理されており、コピーペアを作成する場合にシェアドメモリを利用します。

#### 自己署名付きの証明書

自分自身で自分用の証明書を生成します。この場合、証明の対象は証明書の発行者と同じにな ります。ファイアウォールに守られた内部 LAN 上でクライアントとサーバ間の通信が行われ ている場合は、この証明書でも十分なセキュリティを確保できるかもしれません。

#### システムプール VOL

プールを構成するプール VOL のうち、1 つのプール VOL がシステムプール VOL として定義 されます。システムプール VOL は、プールを作成したとき、またはシステムプール VOL を削 除したときに、優先順位に従って自動的に設定されます。なお、システムプール VOL で使用 可能な容量は、管理領域の容量を差し引いた容量になります。管理領域とは、プールを使用す るプログラムプロダクトの制御情報を格納する領域です。

#### システムプールボリューム

プールを構成するプールボリュームのうち、1 つのプールボリュームがシステムプールボリュ ームとして定義されます。システムプールボリュームは、プールを作成したとき、またはシス テムプールボリュームを削除したときに、優先順位に従って自動的に設定されます。なお、シ ステムプールボリュームで使用可能な容量は、管理領域の容量を差し引いた容量になります。 管理領域とは、プールを使用するプログラムプロダクトの制御情報を格納する領域です。

#### ジャーナルボリューム

Universal Replicator の用語で、プライマリボリュームからセカンダリボリュームにコピーす るデータを一時的に格納しておくためのボリュームのことです。ジャーナルボリュームには、 プライマリボリュームと関連づけられているマスタジャーナルボリューム、およびセカンダリ ボリュームと関連づけられているリストアジャーナルボリュームとがあります。

#### シュレッディング

ダミーデータを繰り返し上書きすることで、ボリューム内のデータを消去する処理です。

#### 初期コピー

新規にコピーペアを作成すると、初期コピーが開始されます。初期コピーでは、プライマリボ リュームのデータがすべて相手のセカンダリボリュームにコピーされます。初期コピー中も、 ホストサーバからプライマリボリュームに対する Read/Write などの I/O 操作は続行できま す。

#### 署名付きの信頼できる証明書

証明書発行要求を生成したあとで、信頼できる CA 局に送付して署名してもらいます。CA 局 の例としては VeriSign 社があります。

#### シリアル番号

ストレージシステムに一意に付けられたシリアル番号(装置製番)です。

#### スナップショットグループ

Thin Image で作成した複数のペアの集まりです。複数のペアに対して同じ操作を実行できま す。

#### スナップショットデータ

Thin Image (CAW/CoW)では、更新直前のプライマリボリュームまたはセカンダリボリューム のデータを指します。Thin Image (CAW/CoW)では、ペア分割状態のプライマリボリュームま たはセカンダリボリュームを更新すると、更新される部分の更新前データだけが、スナップシ ョットデータとしてプールにコピーされます。

Thin Image Advanced では、プライマリボリュームまたはセカンダリボリュームの更新後デー タを指します。Thin Image Advanced では、ペア分割状態のプライマリボリュームまたはセカ ンダリボリュームを更新すると、更新される部分の更新後データだけが、スナップショットデ ータとしてプールに格納されます。

#### 正 VOL、正ボリューム

詳しくは「プライマリボリューム」を参照してください。

#### 正サイト

通常時に、業務(アプリケーション)を実行するサイトを指します。

#### セカンダリボリューム

ペアとして設定された 2 つのボリュームのうち、コピー先のボリュームを指します。なお、プ ライマリボリュームとペアを組んでいるボリュームをセカンダリボリュームと呼びますが、 Thin Image では、セカンダリボリューム(仮想ボリューム)ではなく、プールにデータが格 納されます。

#### センス情報

エラーの検出によってペアがサスペンドされた場合に、正サイトまたは副サイトのストレージ システムが、適切なホストに送信する情報です。ユニットチェックの状況が含まれ、災害復旧 に使用されます。

#### ソースボリューム

Volume Migration の用語で、別のパリティグループへと移動するボリュームを指します。

#### (タ行)

#### ターゲットボリューム

Volume Migration の用語で、ボリュームの移動先となる領域を指します。

#### ダンプツール

SVP 上で使用するツール(ダンプ採取用バッチファイル)です。障害が発生した場合は、SVP に障害解析用のダンプファイルをダウンロードできます。

#### チャネルボード

ストレージシステムに内蔵されているアダプタの一種で、ホストコマンドを処理してデータ転 送を制御します。

#### チャネルボードボックス

VSP G800、VSP G900、VSP F800、VSP F900、VSP E990、および VSP E1090 の DKC に 接続されるチャネルボードの搭載数を拡張する筐体です。

#### 重複排除用システムデータボリューム(データストア)

容量削減の設定が[重複排除および圧縮]の仮想ボリュームが関連づけられているプール内で、 重複データを格納するためのボリュームです。

#### 重複排除用システムデータボリューム(フィンガープリント)

容量削減の設定が[重複排除および圧縮]の仮想ボリュームが関連づけられているプール内で、 重複排除データの制御情報を格納するためのボリュームです。

#### ディスクボード

ストレージシステムに内蔵されているアダプタの一種で、キャッシュとドライブの間のデータ 転送を制御します。

#### データ削減共有ボリューム

データ削減共有ボリュームは、Adaptive Data Reduction の容量削減機能を使用して作成する 仮想ボリュームです。Thin Image Advanced ペアのボリュームとして使用できます。データ 削減共有ボリュームは、Redirect-on-Write のスナップショット機能を管理するための制御デー タ(メタデータ)を持つボリュームです。

#### デジタル証明書

詳しくは「サーバ証明書」を参照してください。

#### 転送レート

ストレージシステムの性能を測る指標の 1 つです。1 秒間にディスクへ転送されたデータの大 きさを示します。

#### 同期コピー

ホストからプライマリボリュームに書き込みがあった場合に、リアルタイムにセカンダリボリ ュームにデータを反映する方式のコピーです。ボリューム単位のリアルタイムデータバックア ップができます。優先度の高いデータのバックアップ、複写、および移動業務に適しています。

#### トポロジ

デバイスの接続形態です。Fabric、FC-AL、および Point-to-point の 3 種類があります。

#### ドライブボックス

各種ドライブを搭載するためのシャーシ(筐体)です。

#### (ナ行)

#### 内部ボリューム

本ストレージシステムが管理するボリュームを指します。

#### (ハ行)

#### パリティグループ

同じ容量を持ち、1 つのデータグループとして扱われる一連のドライブを指します。パリティ グループには、ユーザデータとパリティ情報の両方が格納されているため、そのグループ内の 1 つまたは複数のドライブが利用できない場合にも、ユーザデータにはアクセスできます。 場合によっては、パリティグループを RAID グループ、ECC グループ、またはディスクアレ イグループと呼ぶことがあります。

#### 非対称アクセス

global-active device でのクロスパス構成など、サーバとストレージシステムを複数の交替パス で接続している場合で、ALUA が有効のときに、優先して I/O を受け付けるパスを定義する方 法です。

#### 非同期コピー

ホストから書き込み要求があった場合に、プライマリボリュームへの書き込み処理とは非同期 に、セカンダリボリュームにデータを反映する方式のコピーです。複数のボリュームや複数の ストレージシステムにわたる大量のデータに対して、災害リカバリを可能にします。

#### ピントラック

(pinned track) 物理ドライブ障害などによって読み込みや書き込みができないトラックです。固定トラックと も呼びます。

#### ファイバチャネル

光ケーブルまたは銅線ケーブルによるシリアル伝送です。ファイバチャネルで接続された RAID のディスクは、ホストからは SCSI のディスクとして認識されます。

#### ファイバチャネルアダプタ

(Fibre Channel Adapter) ファイバチャネルを制御します。

#### プール

プールボリューム(プール VOL)を登録する領域です。Dynamic Provisioning、Dynamic Tiering、active flash、および Thin Image がプールを使用します。

#### プールボリューム、プール VOL

プールに登録されているボリュームです。Dynamic Provisioning、Dynamic Tiering、および active flash ではプールボリュームに通常のデータを格納し、Thin Image ではスナップショッ トデータをプールボリュームに格納します。

#### 副 VOL、副ボリューム

詳しくは「セカンダリボリューム」を参照してください。

#### 副サイト

主に障害時に、業務(アプリケーション)を正サイトから切り替えて実行するサイトを指しま す。

#### プライマリボリューム

ペアとして設定された 2 つのボリュームのうち、コピー元のボリュームを指します。

#### フラッシュメモリ

各プロセッサに搭載され、ソフトウェアを格納している不揮発性のメモリです。

#### 分散パリティグループ

複数のパリティグループを連結させた集合体です。分散パリティグループを利用すると、ボリ ュームが複数のドライブにわたるようになるので、データのアクセス(特にシーケンシャルア クセス)にかかる時間が短縮されます。

#### ペアテーブル

ペアまたは移動プランを管理するための制御情報を格納するテーブルです。

#### ページ

DP の領域を管理する単位です。1 ページは 42MB です。

#### ポートモード

ストレージシステムのチャネルボードのポート上で動作する、通信プロトコルを選択するモー ドです。ポートの動作モードとも言います。

#### ホスト-Namespace パス

日立ストレージシステムで、Namespace セキュリティを使用する際に、ホスト NQN ごとに各 Namespace へのアクセス可否を決定するための設定です。 Namespace パスとも呼びます。

#### ホスト NQN

NVMe ホストに定義された NQN です。 NQN の詳細については、「NQN」を参照してください。

#### ホストグループ

ストレージシステムの同じポートに接続し、同じプラットフォーム上で稼働しているホストの 集まりのことです。あるホストからストレージシステムに接続するには、ホストをホストグル ープに登録し、ホストグループを LDEV に結び付けます。この結び付ける操作のことを、LUN パスを追加するとも呼びます。

#### ホストグループ 0(ゼロ)

「00」という番号が付いているホストグループを指します。

#### ホストバスアダプタ

オープンシステム用ホストに内蔵されているアダプタで、ホストとストレージシステムを接続 するポートの役割を果たします。それぞれのホストバスアダプタには、16 桁の 16 進数による ID が付いています。ホストバスアダプタに付いている ID を WWN(Worldwide Name)と呼 びます。

#### ホストモード

オープンシステム用ホストのプラットフォーム(通常は OS)を示すモードです。

#### (マ行)

#### マイグレーションボリューム

HUS VM などの異なる機種のストレージシステムからデータを移行させる場合に使用するボ リュームです。

#### マッピング

本ストレージシステムから外部ボリュームを操作するために必要な管理番号を、外部ボリュー ムに割り当てることです。

#### メイン画面

Storage Navigator にログイン後、最初に表示される画面です。

### (ラ行)

#### リザーブボリューム

ShadowImage のセカンダリボリュームに使用するために確保されているボリューム、または Volume Migration の移動プランの移動先として確保されているボリュームを指します。

#### リソースグループ

ストレージシステムのリソースを割り当てたグループを指します。リソースグループに割り当 てられるリソースは、LDEV 番号、パリティグループ、外部ボリューム、ポートおよびホスト グループ番号です。

#### リモートコマンドデバイス

外部ストレージシステムのコマンドデバイスを、本ストレージシステムの内部ボリュームとし てマッピングしたものです。リモートコマンドデバイスに対して RAID Manager コマンドを 発行すると、外部ストレージシステムのコマンドデバイスに RAID Manager コマンドを発行 でき、外部ストレージシステムのペアなどを操作できます。

#### リモートストレージシステム

ローカルストレージシステムと接続しているストレージシステムを指します。

#### リモートパス

リモートコピー実行時に、遠隔地にあるストレージシステム同士を接続するパスです。

#### レスポンスタイム

モニタリング期間内での平均の応答時間。あるいは、エクスポートツールまたはエクスポート ツール 2 で指定した期間内でのサンプリング期間ごとの平均の応答時間。単位は、各モニタリ ング項目によって異なります。

#### ローカルストレージシステム

管理クライアントを接続しているストレージシステムを指します。

**72** The Term of The Term of Term of Term of Term of Term of Term of Term of Term of Term of Term of Term of Te
# 索引

#### **M**

MIB [14](#page-13-0), [15](#page-14-0), [39](#page-38-0), [41](#page-40-0) MIB-2 [41](#page-40-0)

#### **R**

REQUEST [18](#page-17-0)

## **S**

SGMP [14](#page-13-0) SNMP 概要 [13](#page-12-0) トラブル対処方法 [50](#page-49-0) SNMP Agent [14](#page-13-0) SNMP エージェント [14](#page-13-0), [16](#page-15-0) SNMP オペレーション [17](#page-16-0) GET REQUEST [17](#page-16-0) GETBULK REQUEST [17](#page-16-0) GETNEXT REQUEST [17](#page-16-0) TRAP [17](#page-16-0) SNMP サポート MIB [37](#page-36-0) SNMP の操作 [21](#page-20-0) SNMP  $\mathcal{V} \Box$   $\vdash$   $\exists$   $\mathcal{V}$  [14](#page-13-0) SNMP マネージャ [14](#page-13-0), [16](#page-15-0)

# **T**

TCP/IP [14](#page-13-0) Trap [14](#page-13-0)

## え

エラー報告 [18](#page-17-0)

### お

オブジェクト識別子 [40](#page-39-0)

#### か

拡張 MIB [14](#page-13-0), [41](#page-40-0), [46](#page-45-0) 管理情報ベース [15](#page-14-0) 管理情報ベース MIB [14](#page-13-0) 管理対象ノード [14](#page-13-0)

# さ

サポート MIB 仕様 [39](#page-38-0)

## し

システム構成 [16](#page-15-0) 障害報告トラップ [38](#page-37-0)

#### と

トラップ [14](#page-13-0) トラップ構成 [38](#page-37-0)

#### ね

ネットワーク管理アプリケーション [14](#page-13-0) ネットワーク管理ステーション [14](#page-13-0), [16](#page-15-0)

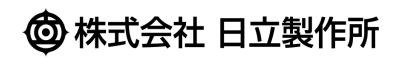